Shannon Way, Tewkesbury, Gloucestershire, GL20 8ND United Kingdom Tel: +44 (0)1684 292 333 Fax: +44 (0)1684 297 929

187 Northpointe Blvd, Suite 105 Freeport, PA 16229 United States of America Tel: +1 724-472-4100 Fax: +1 724-472-4101

**Tomson Centre** 188 Zhang Yang Rd., B1602 Pudong New Area, Shanghai, Postal code: 200122 **CHINA** Tel/Fax: +86 21 587 97659

**SCMC House** 16/6 Vishal Nagar Pimpale Nilakh, Wakad, Pune **PIN 411027 INDIA** Tel: +91 827 506 5441

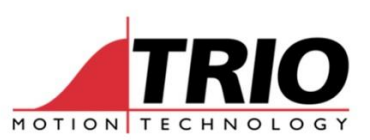

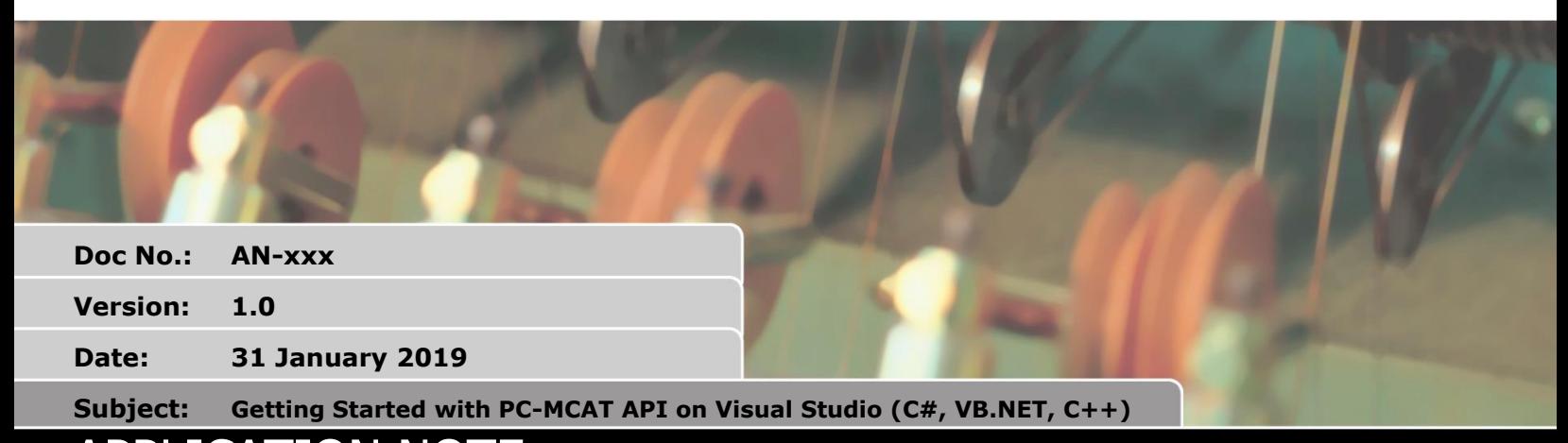

# APPLICATION NOTE

## **1. Introduction**

The PC-MCAT API is part of the PC-MCAT installation.

The PC-MCAT API communicates to the PC-MCAT via a shared memory interface. This means that applications that use the PC-MCAT API must execute on the PC-MCAT itself.

The shared memory interface is used to implement access to the following.

- Parameters: system, axis and process parameters.
- I/O: digital and analogue I/O.
- Moves: the moves are loaded directly into the PC-MCAT motion buffers.
- Programs.

The PC-MCAT API for .Net consists of the following files:

- PC-MCAT API for C++
	- $\circ$  pcmcat\_api\_x86.lib This library implements the API commands compiled for 32 bits.
	- o pcmcat\_api\_x64.lib– This library implements the API commands compiled for 64 bits.
- PC-MCAT API for .Net
	- $\circ$  pcmcat\_net.dll This DLL implements the .Net assembly (x86 and x64 compatible).

The PC-MCAT API for C++ libraries and headers are installed into the PC-MCAT program directory, usually C:\Program Files\TrioMotion\PC-MCAT\ApiCPP.

The PC-MCAT API for .Net DLL is installed into the PC-MCAT program directory, usually C:\Program Files\TrioMotion\PC-MCAT.

All the required dynamic libraries (DLLs) required for the C++ applications to run are installed in C:\Program Files\TrioMotion\PC-MCAT.

The source code of the examples presented below can be downloaded from the [website.](http://www.triomotion.uk/system/downloadPage.php?location=%2Fsoftware%2Fprogramming_examples%2FPC-MCAT_API%2FGetting_Started_SampleProjects)

# **2. PC-MCAT API Reference**

When using the C++ version of the PC-MCAT API, the headers files found in "C:\Program Files\TrioMotion\PC-MCAT\ApiCPP" can be used as a reference, a description of the functionality,

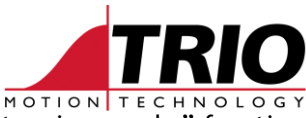

data types and return types can be found. Below an example of the "pcmcat\_api\_moveabs" function, which can be found – as any of the other API functions – in "pcmcat\_api.h":

```
111 \langle summary>
/// Dispatch an absolute linear move to the Motion Coordinator.
/// This function will wait until the API move buffer is available before loading a move.
/// The API move buffer will be loaded into the Motion Generator move buffers when there are buffers available.
/// If all buffers are available then this motion will be started on the next servo cycle.
// < / <summary>
/// <param name="axis_count">Number of axes involved in the move.</param>
/// <param name="base_axis">Base axis for this command. If value is -1 then the default base axis is used.</param>
/// <param name="position">Absolution position of the end of the move on each axis.</param>
111 <returns>
/// On success returns 0, otherwise returns -1
// \langle / \text{returns} \rangleint PCMCATLIBRARY_API pcmcat_api_moveabs(int base_axis, int axis_count, double position[]);
```
The header files could also be used as a reference when using the .NET assembly, however, to avoid any confusion, the "pcmcat\_net.xml" metadata file found in "C:\Program Files\TrioMotion\PC-MCAT" could be used instead, where the name of the functions, parameter passing methods and data types would match those of the .NET implementation of the API.

In addition to the "pcmcat\_net.xml", the Visual Studio IntelliSense would provide all that information automatically as well. All this metadata can be consulted throughout the Object Browser in Visual Studio directly:

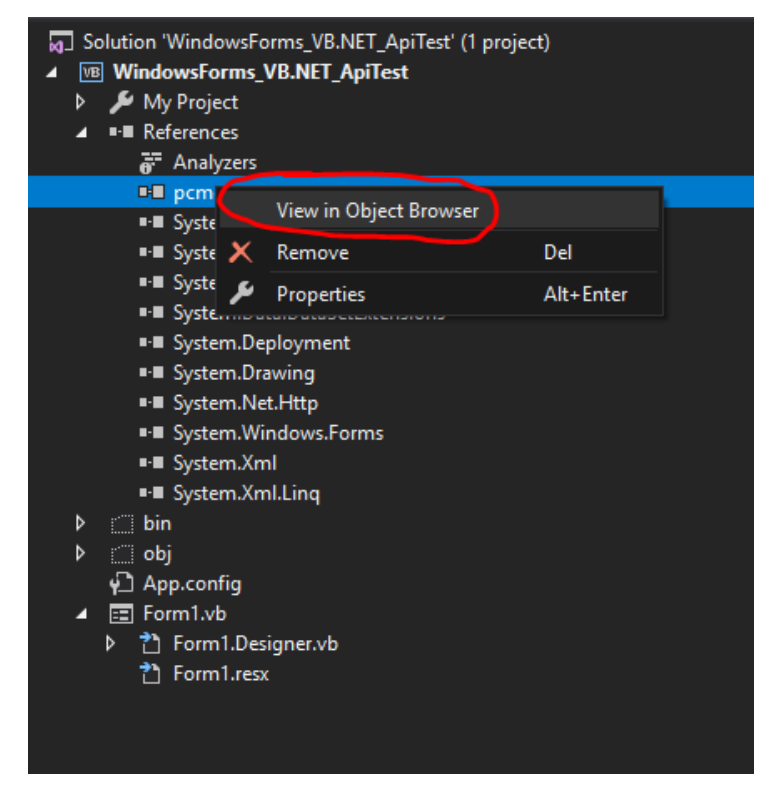

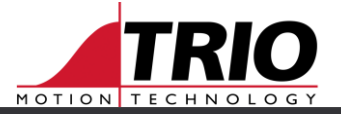

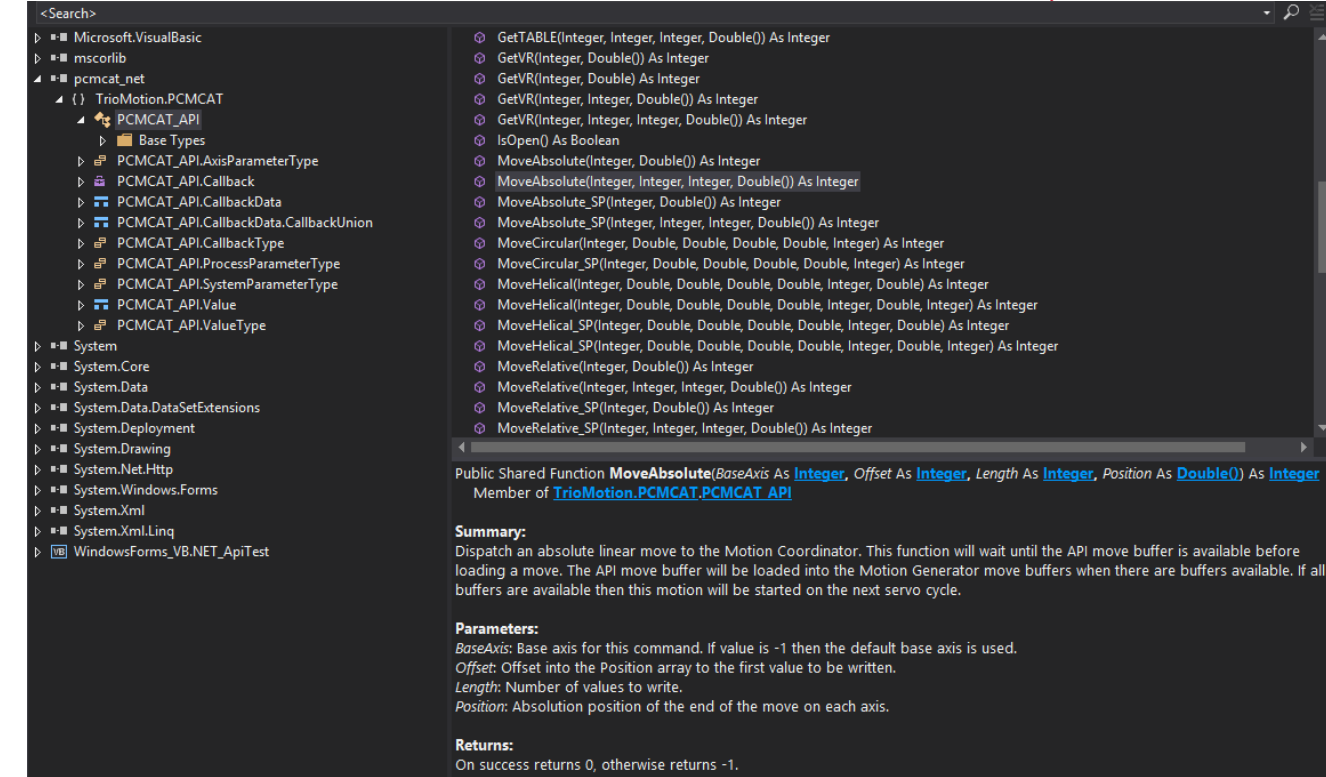

# **3. Requirements**

- PC-MCAT or PC-MCAT-S.
- Visual Studio 2015 or later versions.

# **4. Create a 32 bit Visual C# PC-MCAT API application**

 Open Visual Studio 2015 and create a new Windows Forms Application solution called WindowsForms\_Cs\_ApiTest.

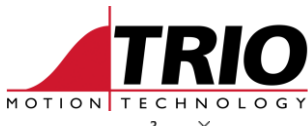

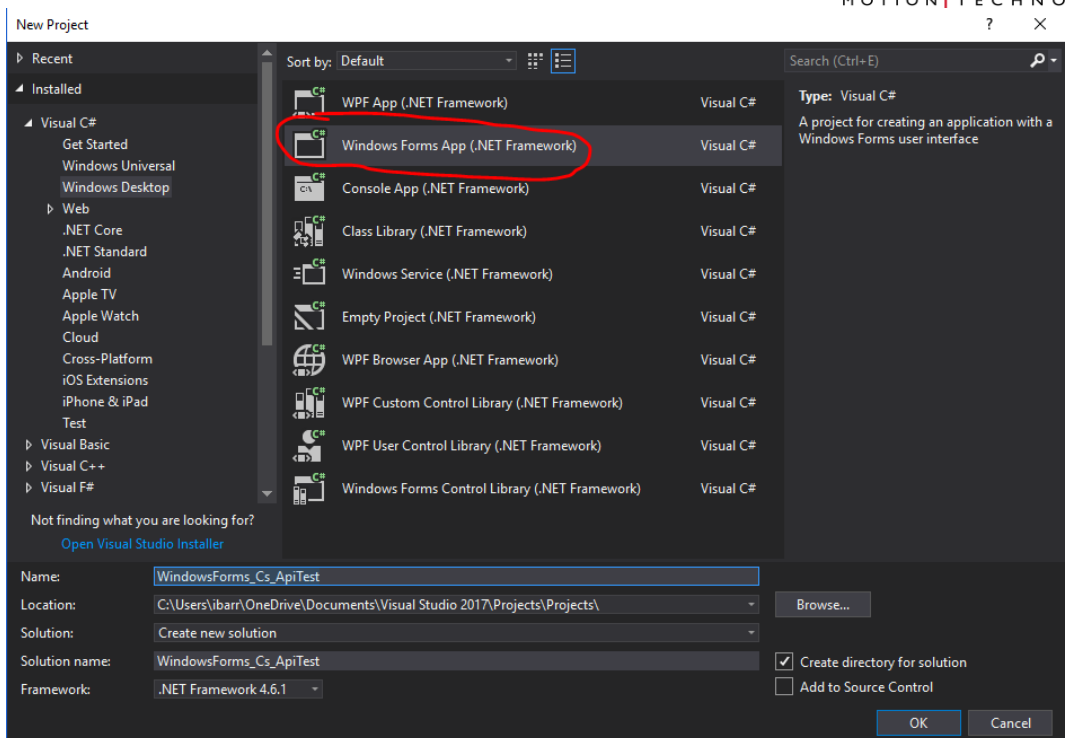

Use the Build->Configuration Manager menu option to create a new configuration x86.

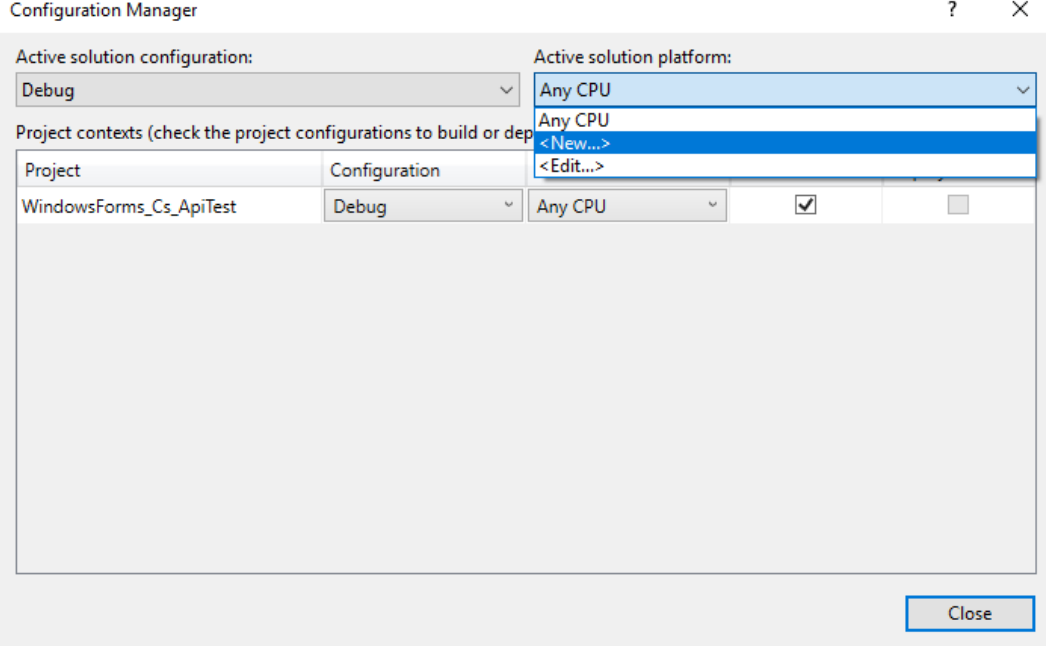

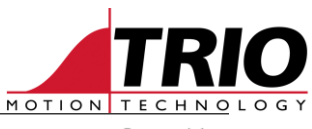

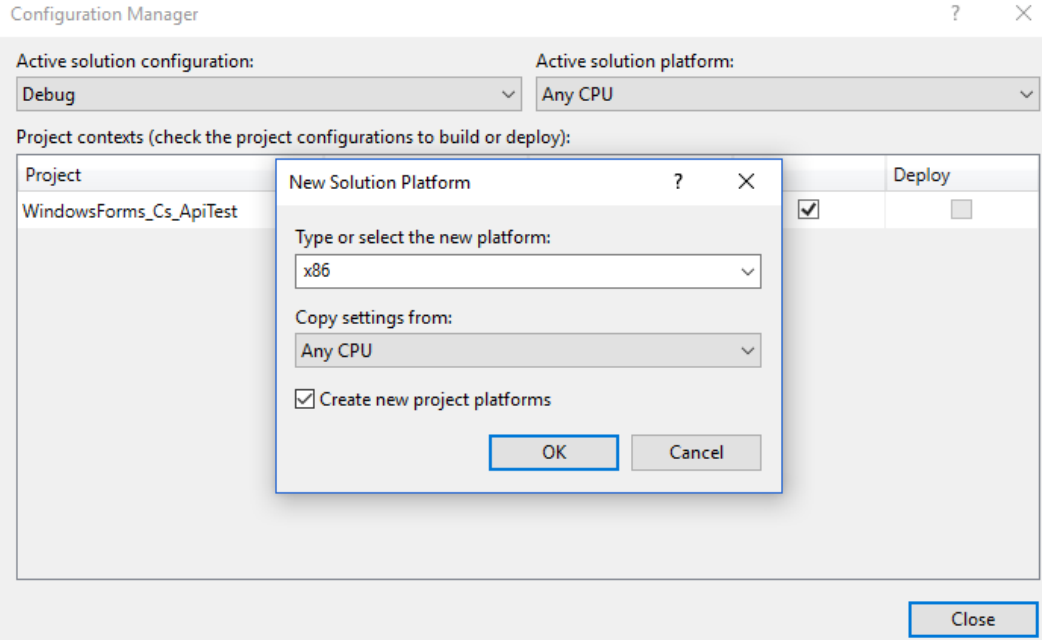

## Delete the AnyCPU configuration.

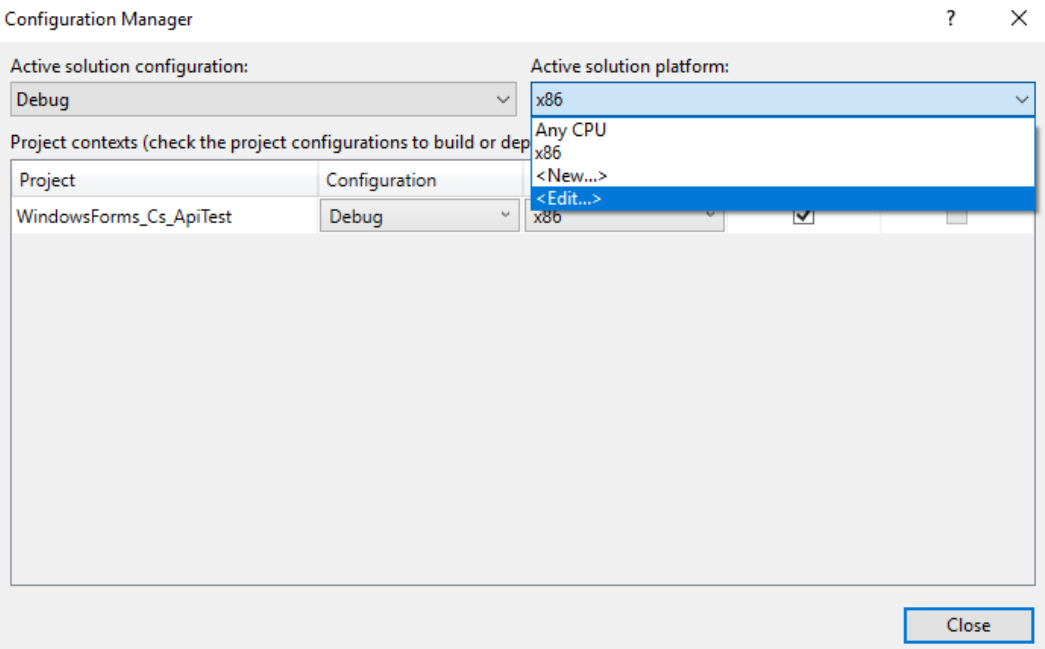

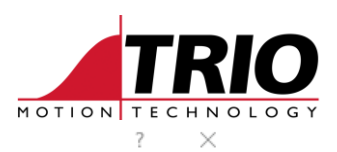

#### **Configuration Manager**

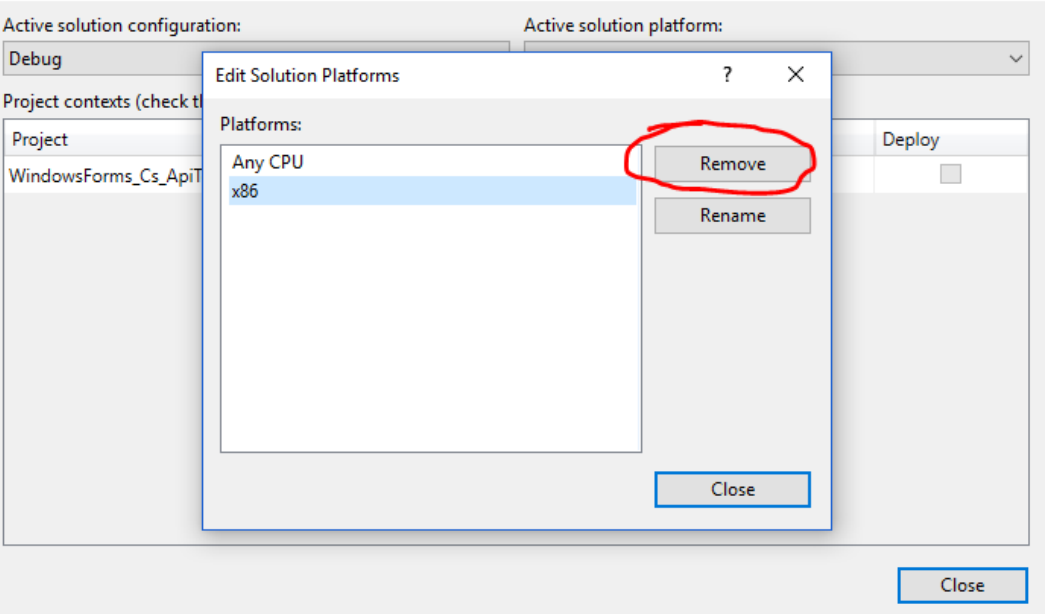

 Add a reference to the PC-MCAT API .Net assembly in the folder C:\Program Files\TrioMotion\PC-MCAT.

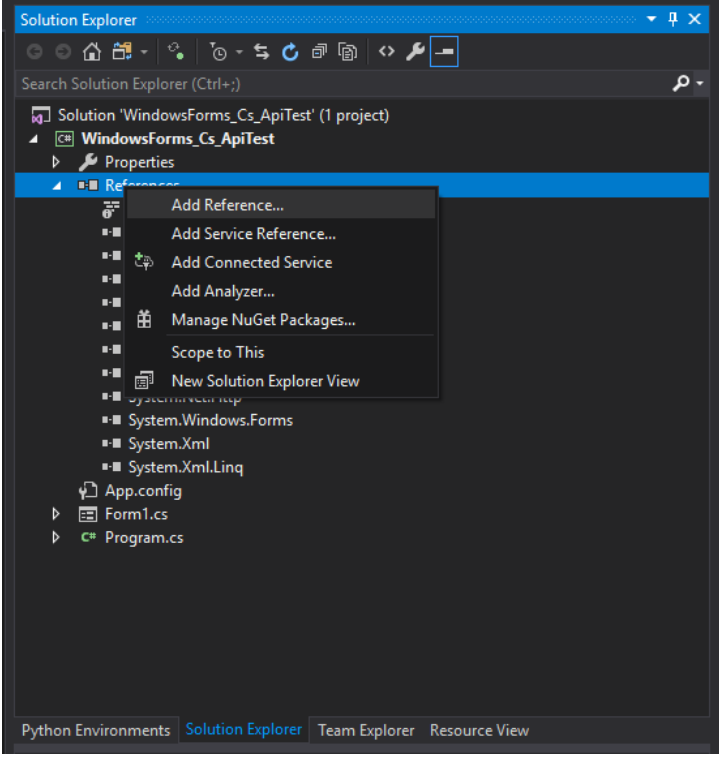

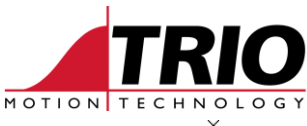

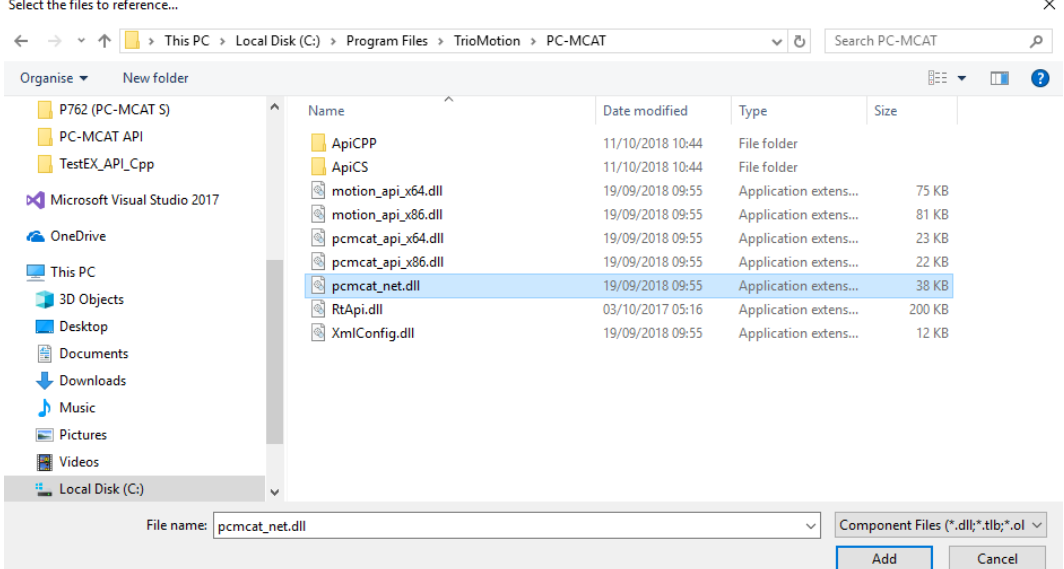

• Create two buttons: Open and Close.

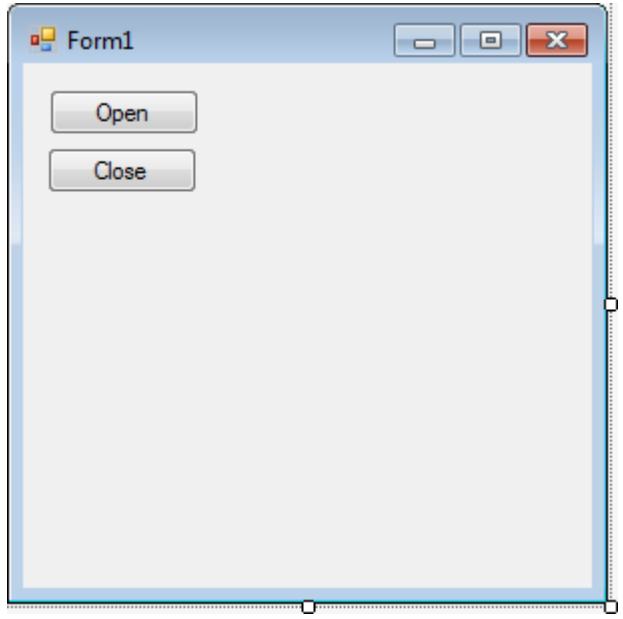

Double click on the Open button to add an OnClick handler. This will open the file Form1.cs.

```
using System;
using System.Collections.Generic;
using System.ComponentModel;
using System.Data;
using System.Drawing;
using System.Linq;
using System.Text;
using System.Threading.Tasks;
using System.Windows.Forms;
namespace PC_MCAT_API_CSharp
{
     public partial class Form1 : Form
     {
         public Form1()
          {
```
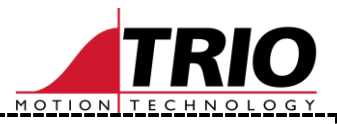

```
 InitializeComponent();
        }
       private void button1 Click(object sender, EventArgs e)
\{ }
    }
}
```
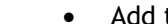

• Add the line "using TrioMotion.PCMCAT;" at the top of the file.

```
using System;
using System.Collections.Generic;
using System.ComponentModel;
using System.Data;
using System.Drawing;
using System.Linq;
using System.Text;
using System.Threading.Tasks;
using System.Windows.Forms;
using TrioMotion.PCMCAT;
namespace PC_MCAT_API_CSharp
{
    public partial class Form1 : Form
     {
        public Form1()
\{ InitializeComponent();
 }
       private void button1 Click(object sender, EventArgs e)
\{ }
     }
}
```
### Add the required code to the handler.

```
private void button1 Click(object sender, EventArgs e)
{
     if (PCMCAT_API.Open(null, IntPtr.Zero) == 0)
     {
         MessageBox.Show("PC-MCAT API .Net assembly opened connection correctly");
     }
     else
     {
         MessageBox.Show("Error opening the PC-MCAT API .Net assembly connection");
     }
}
```
### Repeat for the Close handler.

```
private void button2_Click(object sender, EventArgs e)
{
     PCMCAT_API.Close();
}
```
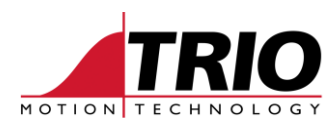

• Test.

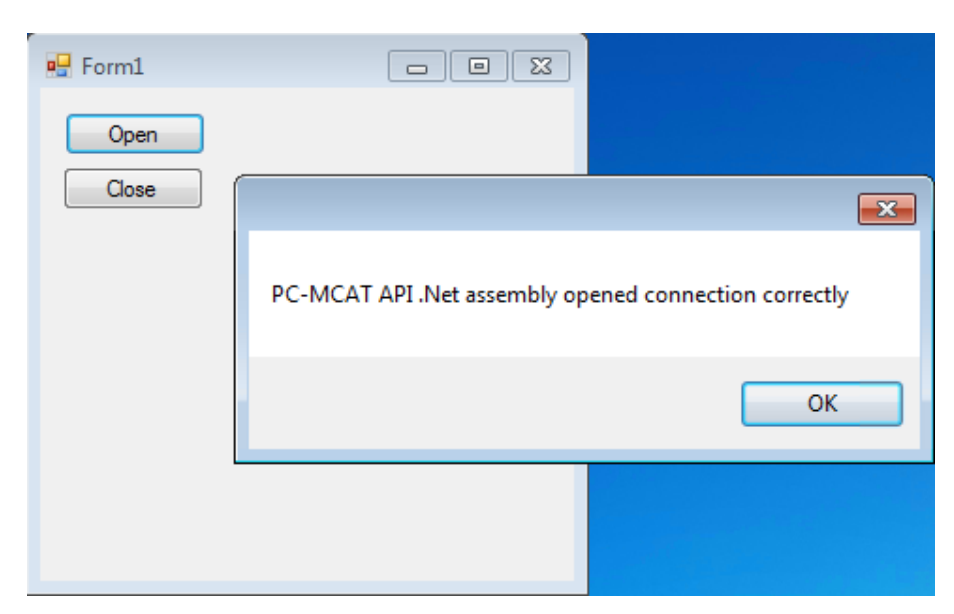

• Add Open callback handler.

```
PCMCAT_API.Callback CallbackDelegate;
void CallbackFunction(IntPtr Context, ref PCMCAT_API.CallbackData Data)
{
     switch (Data.Type)
\left\{\begin{array}{ccc} \end{array}\right\} case PCMCAT_API.CallbackType.Message:
        MessageBox.Show(Marshal.PtrToStringAnsi(Data.Data.Str));
         break;
     }
}
private void button1 Click(object sender, EventArgs e)
{
     CallbackDelegate = CallbackFunction;
     if (PCMCAT_API.Open(CallbackDelegate, IntPtr.Zero) == 0)
     {
         MessageBox.Show("PC-MCAT API .Net assembly opened connection correctly");
     }
     else
     {
          MessageBox.Show("Error opening the PC-MCAT API .Net assembly connection");
     }
}
```
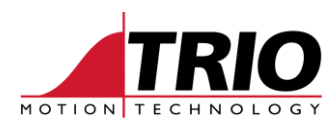

• Test.

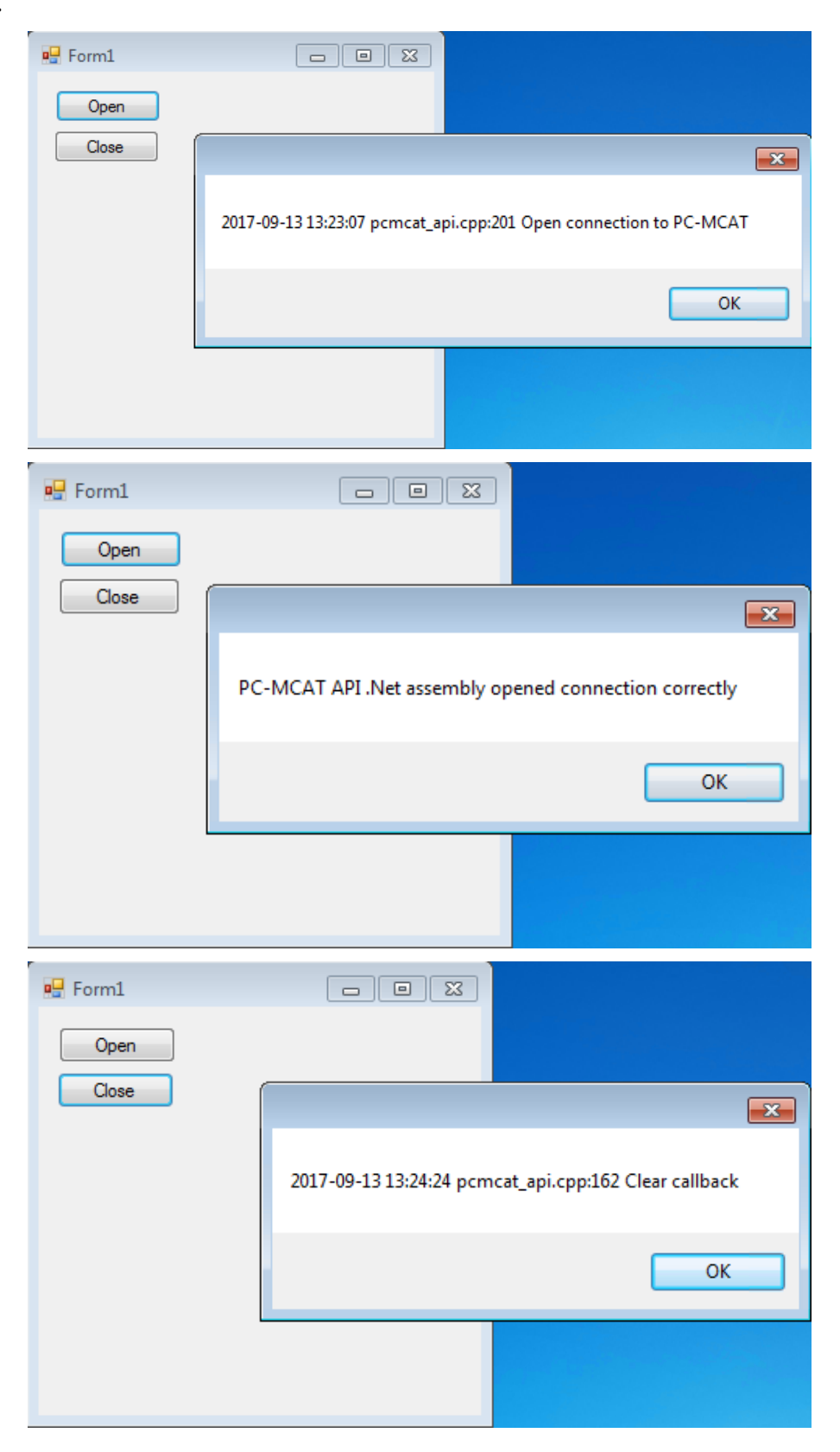

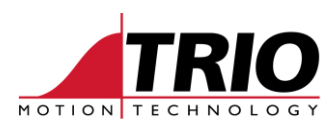

Get/Set VR(0).

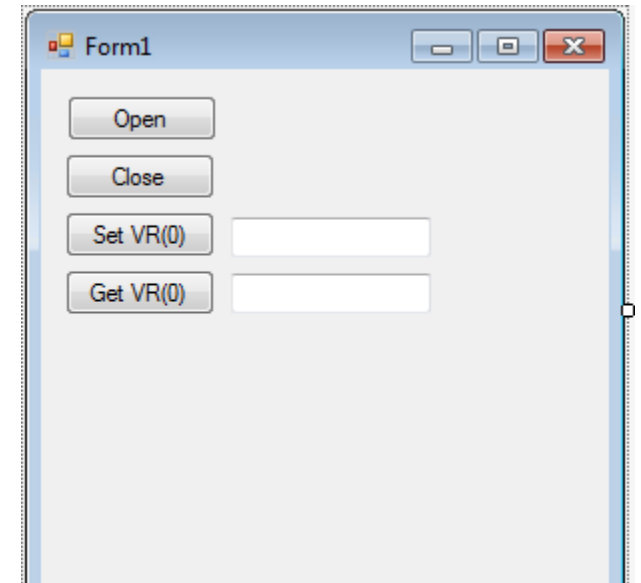

```
private void button3_Click(object sender, EventArgs e)
{
     if (PCMCAT_API.SetVR(0, Double.Parse(textBox1.Text)) != 0)
     {
         MessageBox.Show("Error setting VR(0) to " + textBox1.Text);
     }
}
private void button4_Click(object sender, EventArgs e)
{
    double vr0;
     if (PCMCAT_API.GetVR(0, out vr0) != 0)
     {
       MessageBox.Show("Error getting VR(0)");
     }
    else
     {
       textBox2.Text = vr0.ToString();
     }
}
```
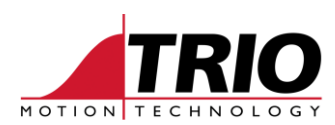

• Test.

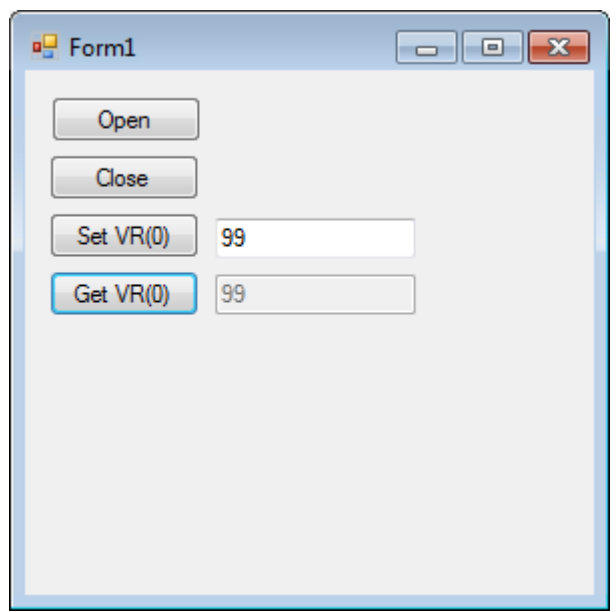

# **5. Create a 32 bit VB.NET PC-MCAT API application**

 Open Visual Studio 2015 and create a new Windows Forms Application solution called WindowsForms\_VB.NET\_ApiTest.

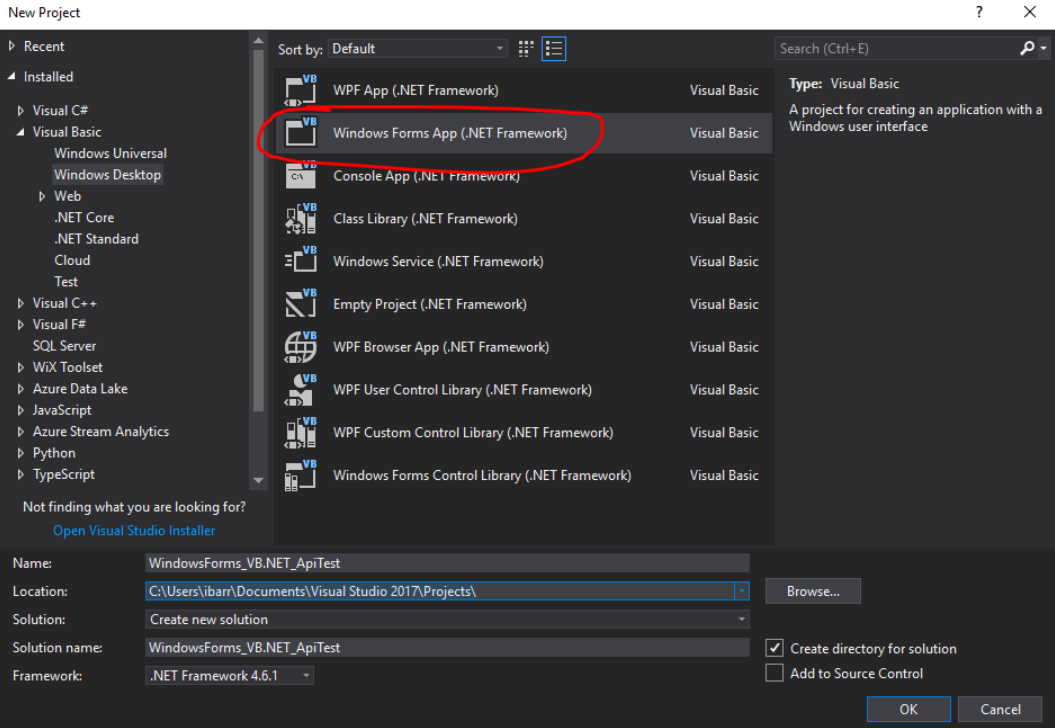

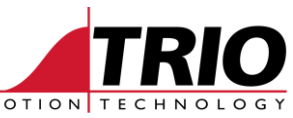

Use the Build->Configuration Manager menu option to create a new configuration x86.

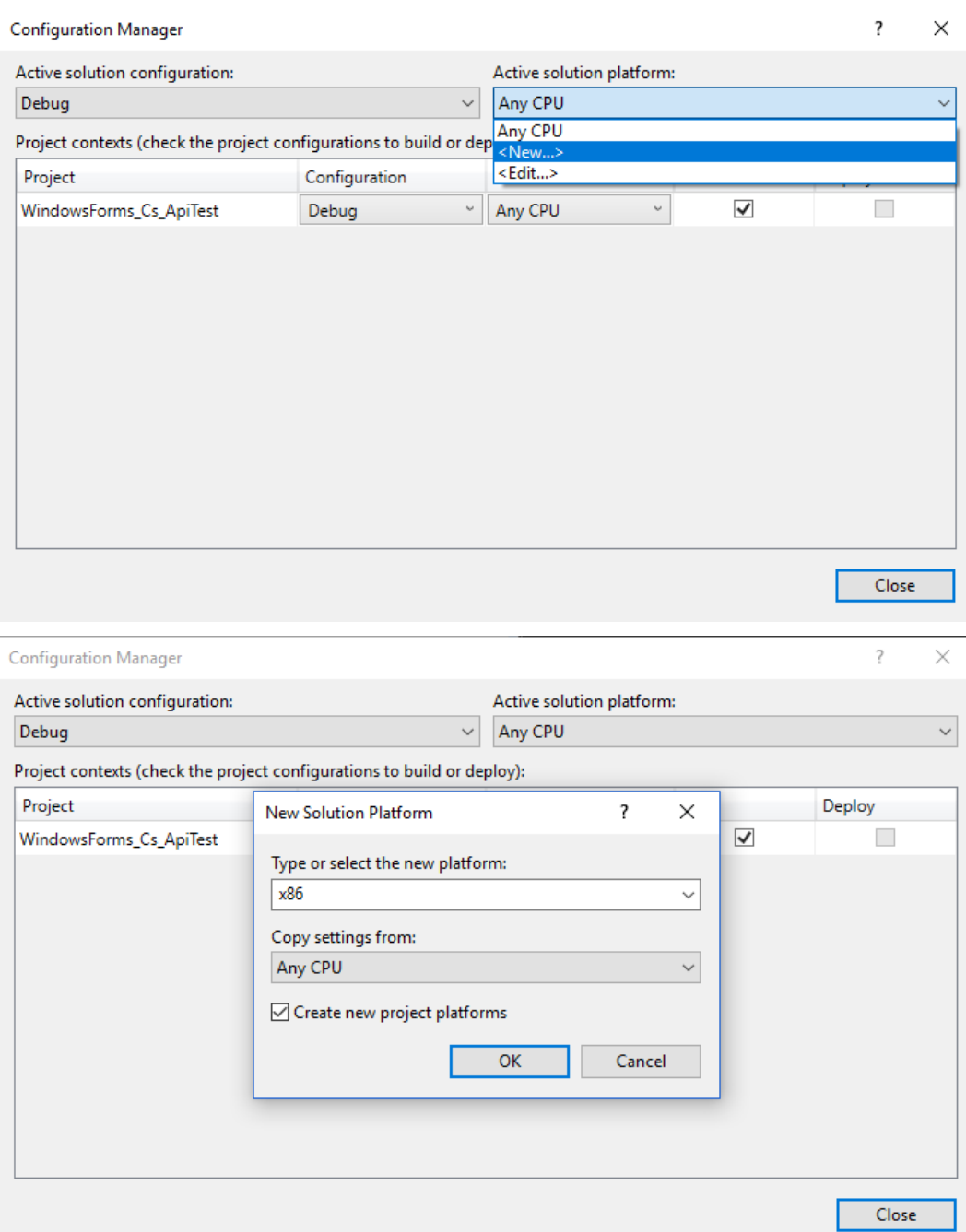

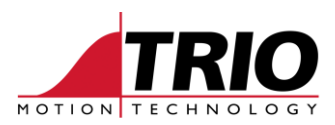

## Delete the AnyCPU configuration.

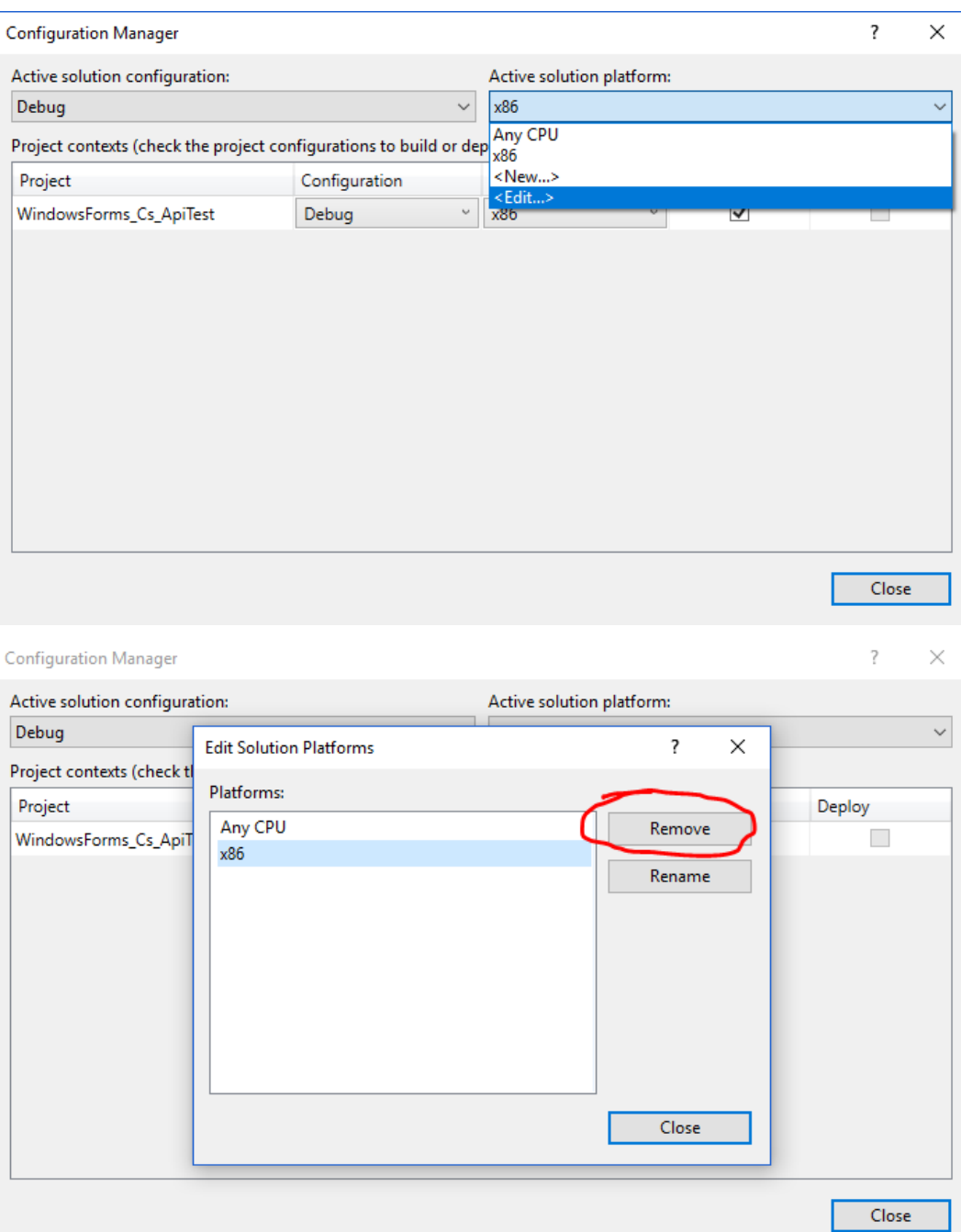

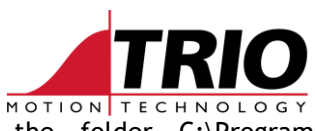

 Add a reference to the PC-MCAT API .Net assembly in the folder C:\Program Files\TrioMotion\PC-MCAT.

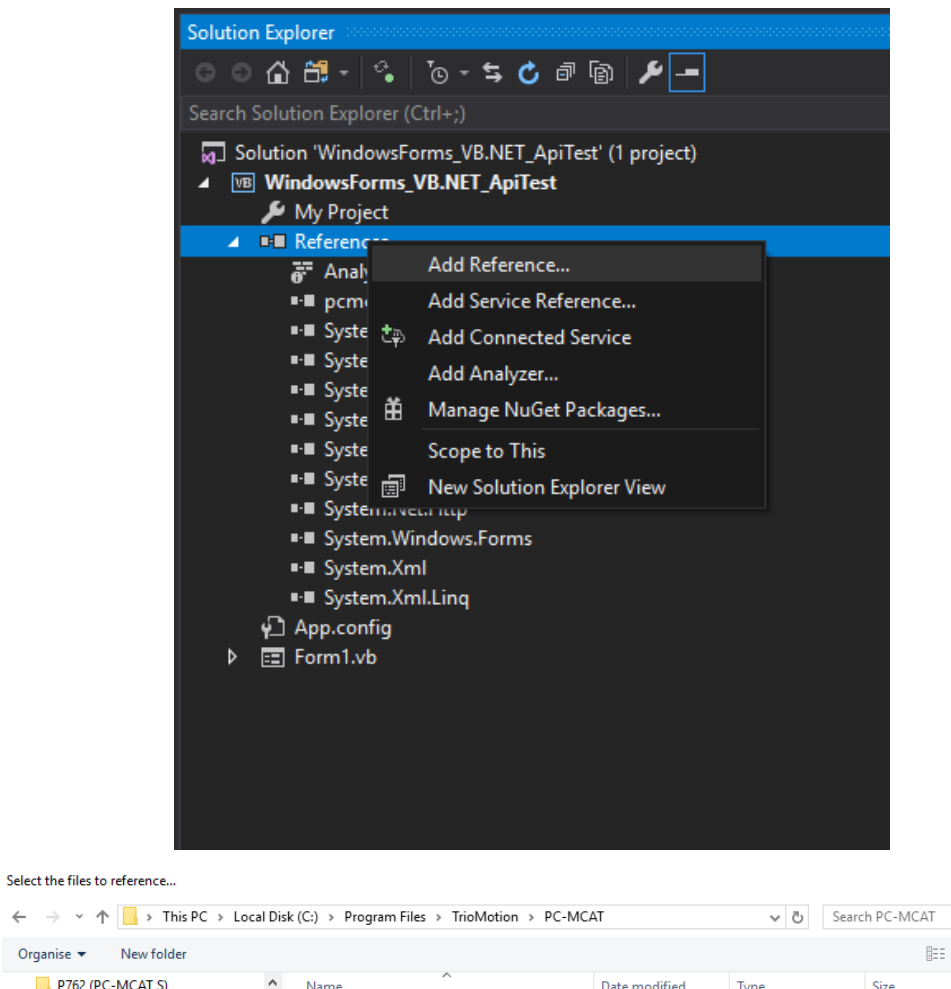

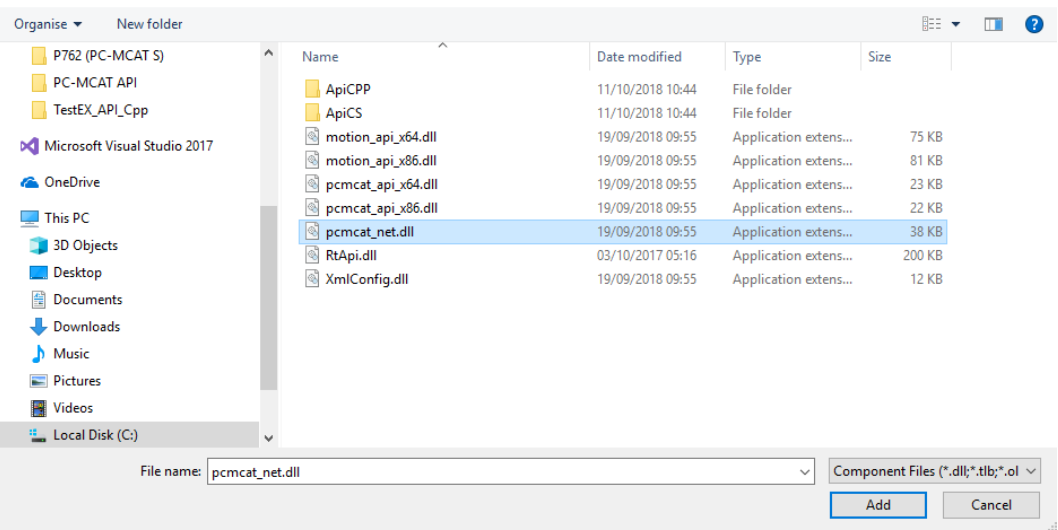

 $\times$ 

 $\mathrel{\circ}$ 

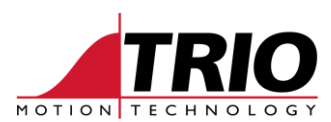

• Create two buttons: Open and Close.

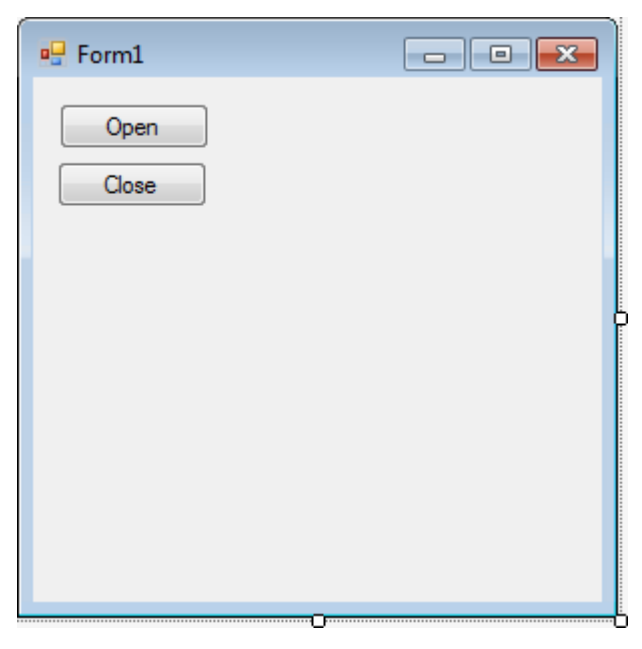

Double click on the Open button to add an OnClick handler. This will open the file Form1.vb.

```
Public Class Form1
     Private Sub Button1_Click(sender As Object, e As EventArgs) Handles Button1.Click
     End Sub
End Class
         • Import "TrioMotion.PCMCAT" and "IteropServices" adding this code at the top of the Form.vb
            file.
Imports System.Runtime.InteropServices
Imports TrioMotion.PCMCAT
```
Add the required code to the handler.

```
Public Class Form1
     Private Sub Button1_Click(sender As Object, e As EventArgs) Handles Button1.Click
         If PCMCAT_API.Open(Nothing, IntPtr.Zero) = 0 Then
            MessageBox.Show("PC-MCAT API .Net assembly opened connection correctly")
         Else
             MessageBox.Show("Error opening the PC-MCAT API .Net assembly connection")
         End If
     End Sub
End Class
```
#### • Repeat for the Close button handler.

```
Private Sub Button2_Click(sender As Object, e As EventArgs) Handles Button2.Click
  PCMCAT API.Close()
End Sub
```
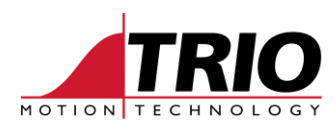

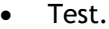

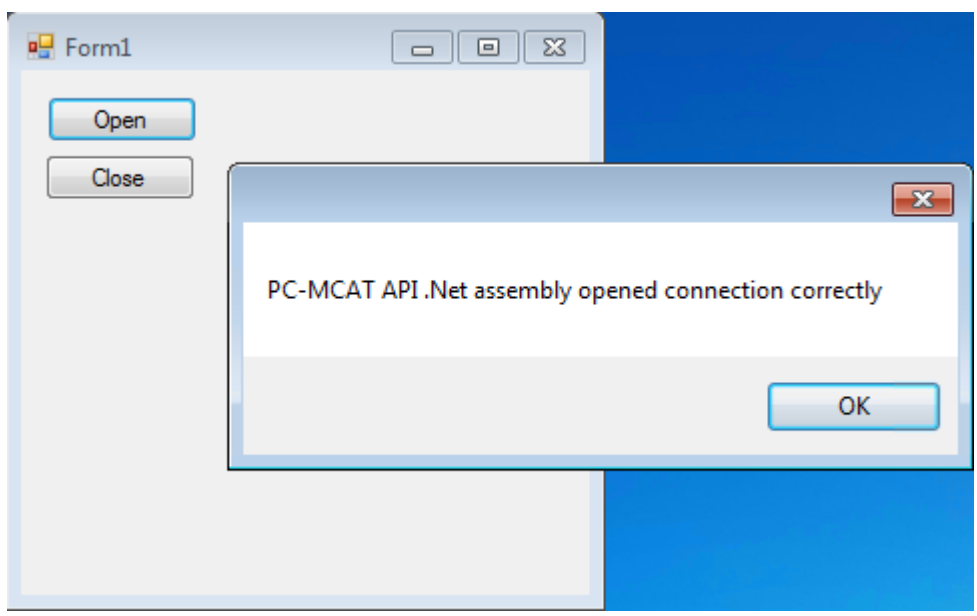

## • Add Open Callback handler.

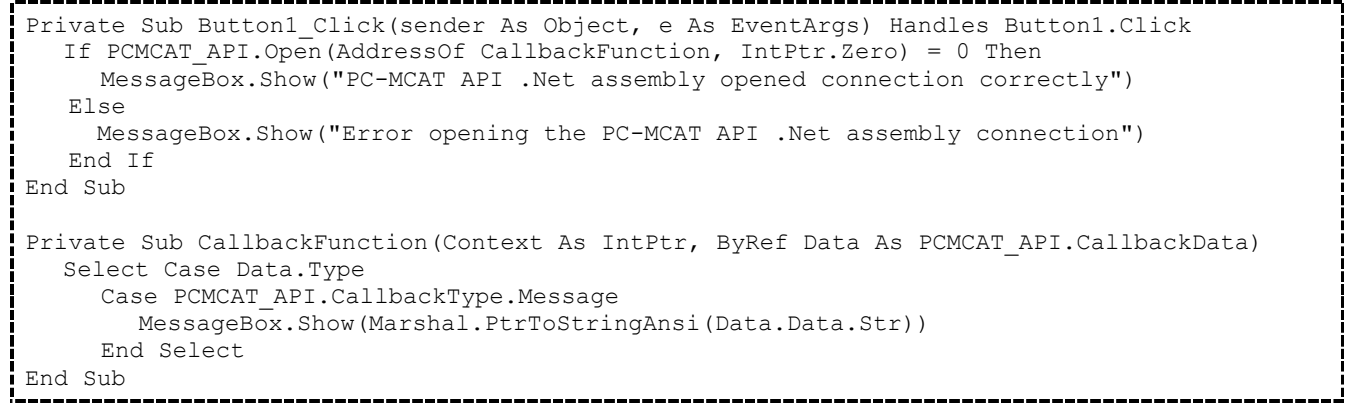

 $\overline{\phantom{a}}$  Test.

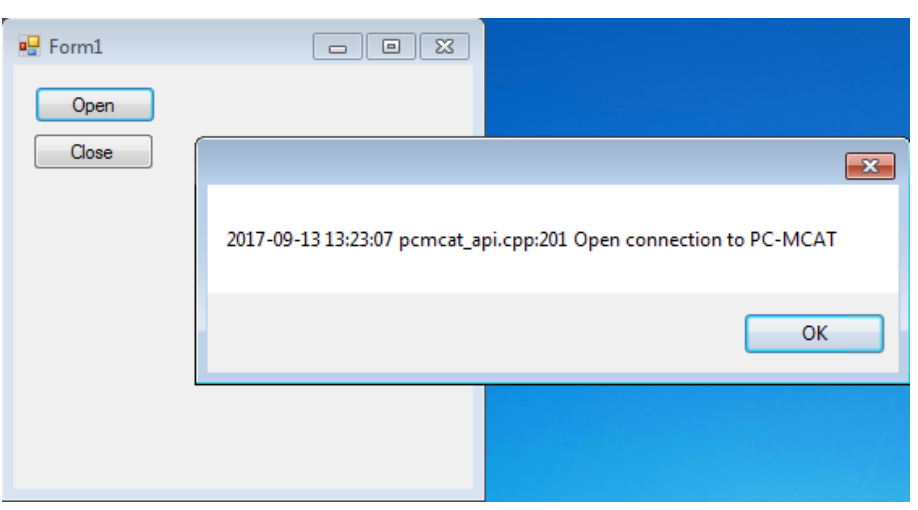

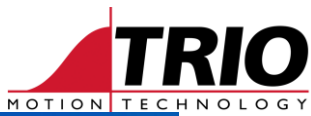

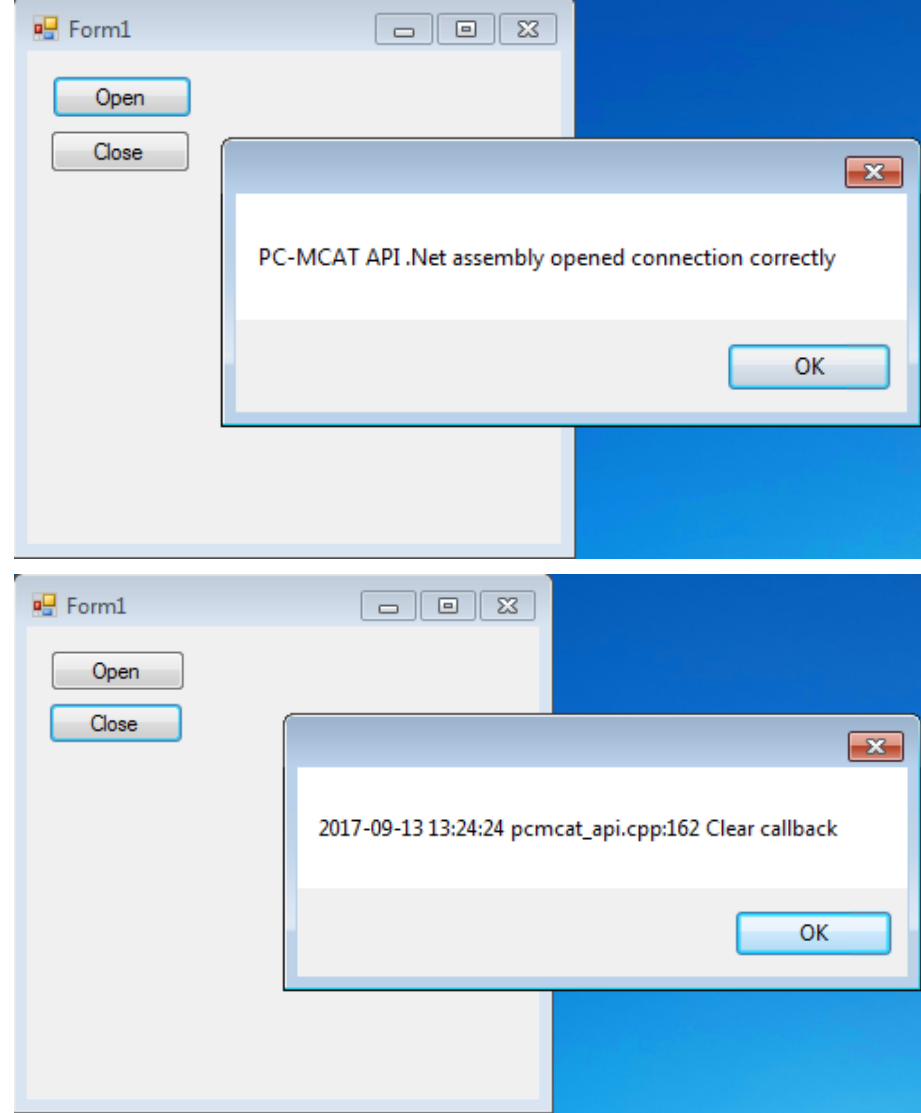

 $\bullet$  Get/Set VR(0).

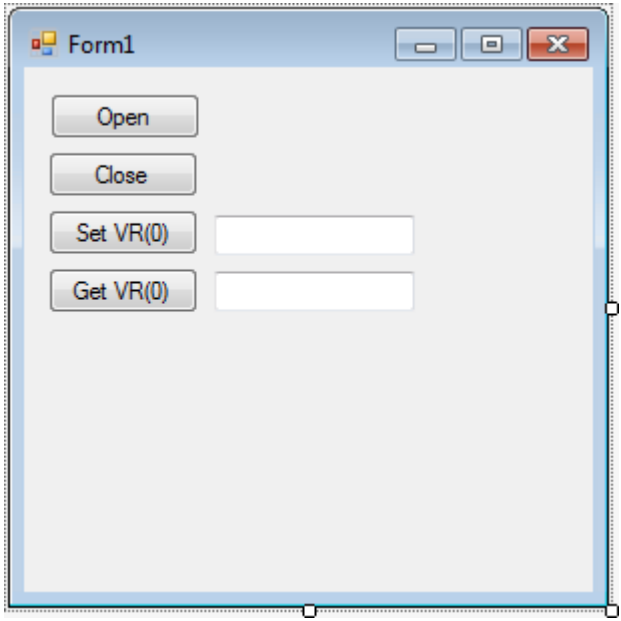

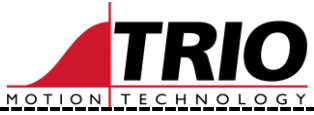

```
Private Sub Button3_Click(sender As Object, e As EventArgs) Handles Button3.Click
  If PCMCAT_API.SetVR(0, Double.Parse(TextBox1.Text)) <> 0 Then
     MessageBox.Show("Error setting VR(0) to " + TextBox1.Text)
   End If
End Sub
Private Sub Button4_Click(sender As Object, e As EventArgs) Handles Button4.Click
  Dim vr0 As Double
      If PCMCAT_API.GetVR(0, vr0) <> 0 Then
        MessageBox.Show("Error getting VR(0)")
      Else
        TextBox2.Text = vr0.ToString()
     End If
End Sub
        • Test.
```
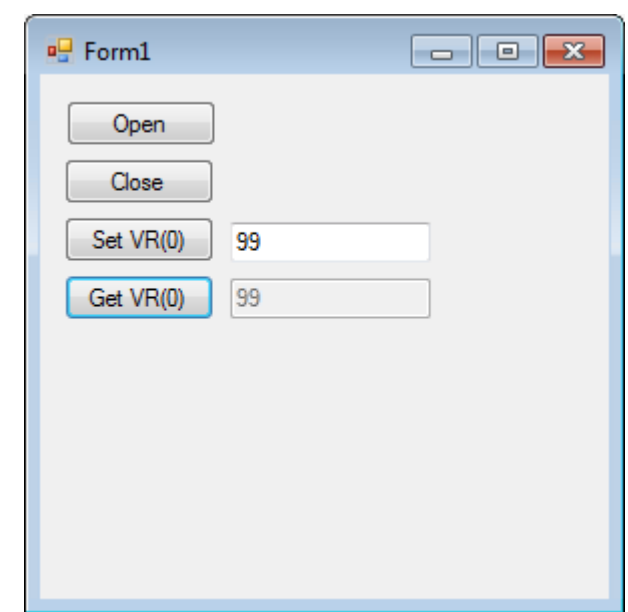

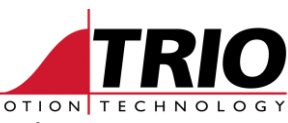

# **6. Create a 32/64 bit MFC C++ PC-MCAT API application**

Open Visual Studio 2015 and create a new MFC Application solution called MFC\_Cpp\_ApiTest.

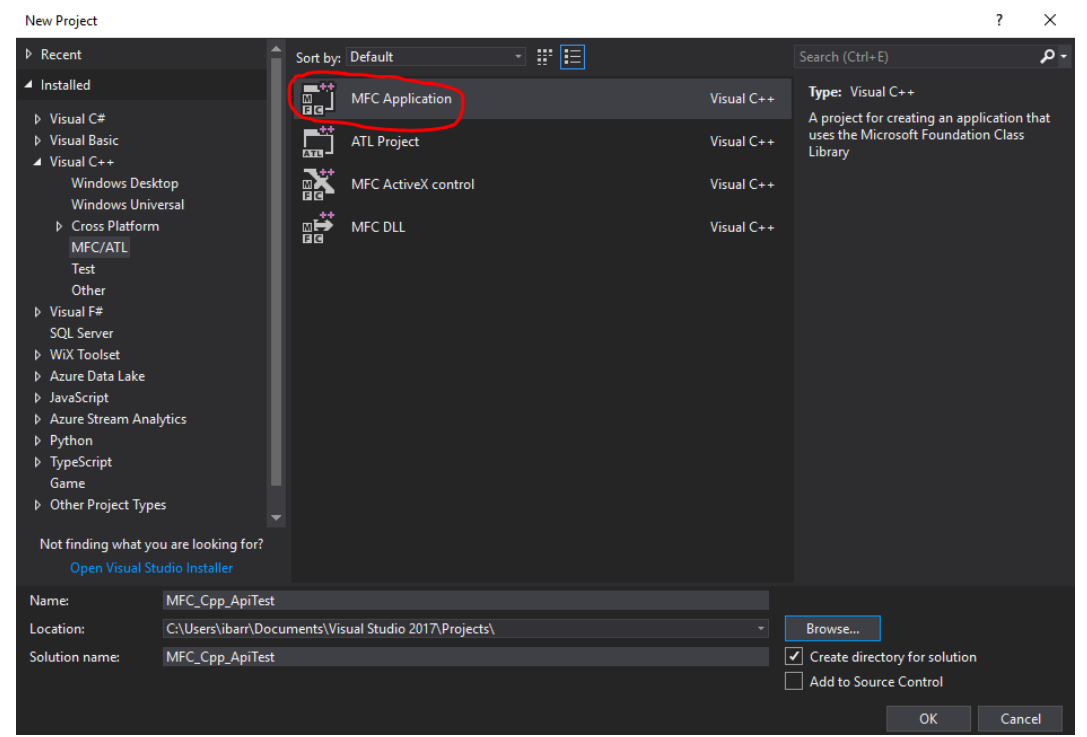

• Create the MFC application with the following settings.

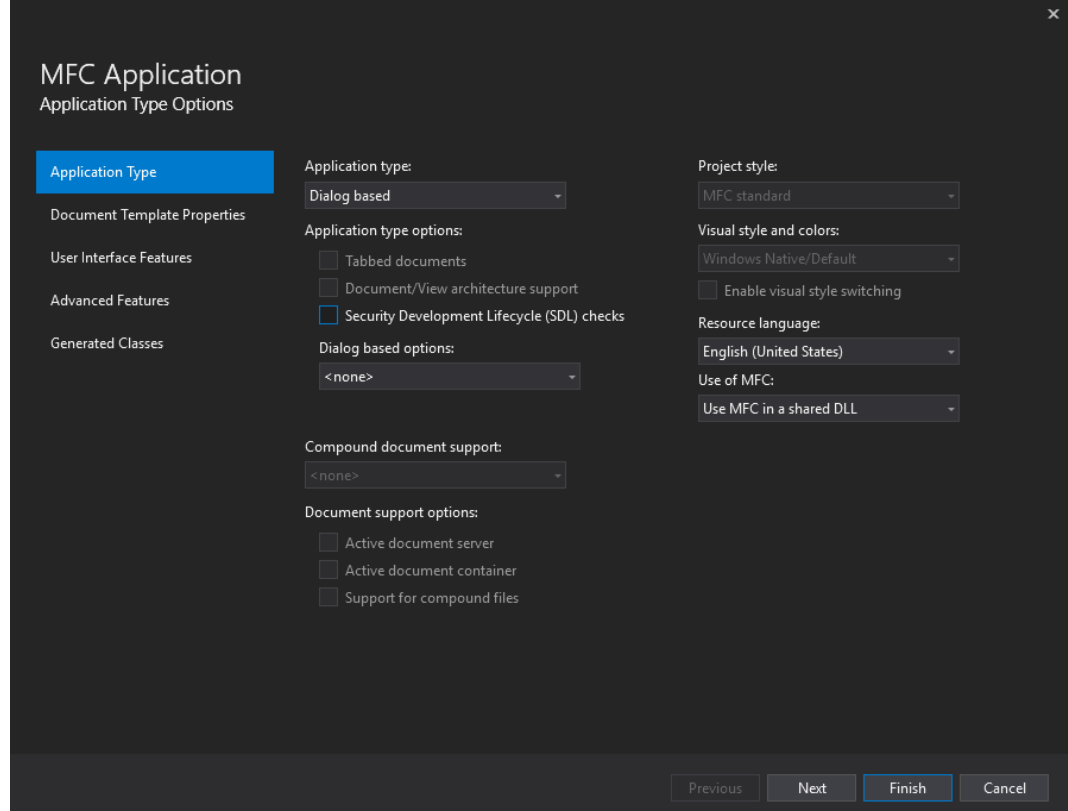

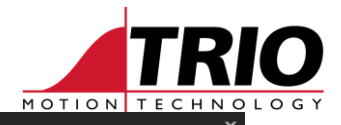

## **MFC Application**

User Interface Features

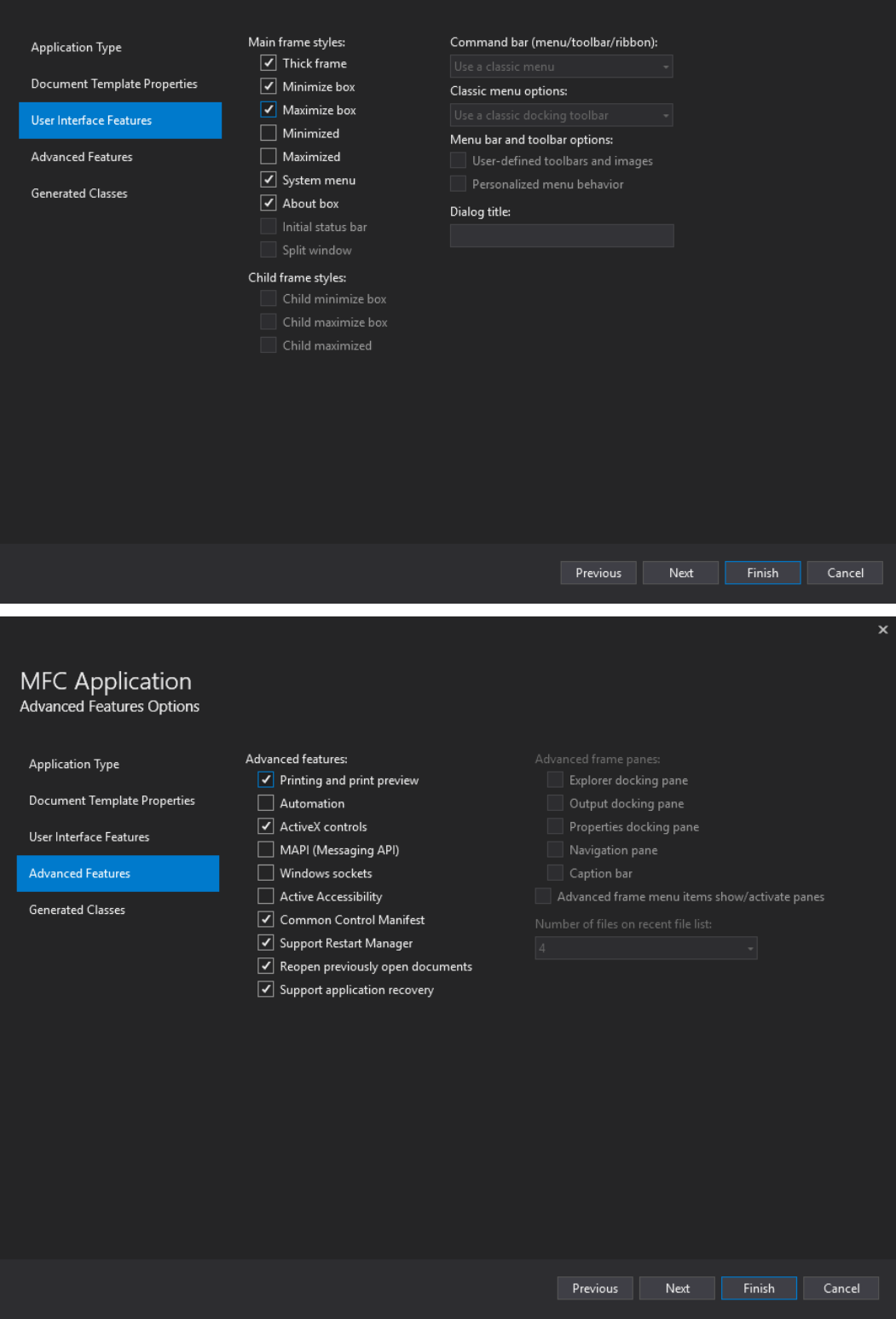

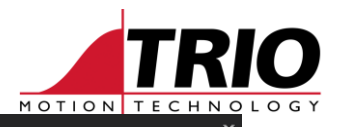

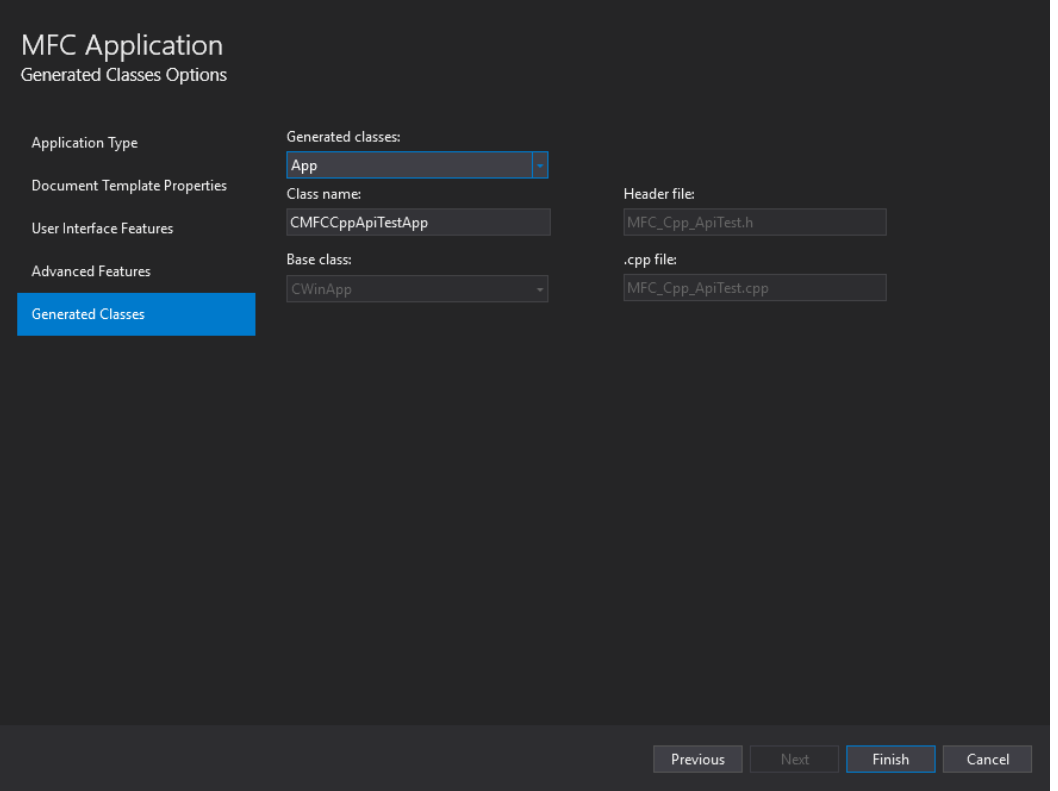

 When adding the C++ headers and libraries to the project as explained below, make sure the project properties are modified for All Configurations and All Platforms.

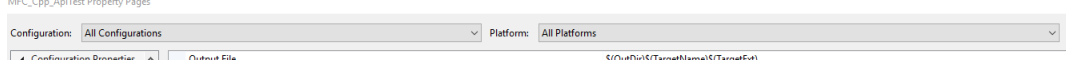

- Once the project is generated, right click on the project in the Solution Explorer, then go to Configuration Properties->C/C++->General->Additional Include Directories and add the PC-MCAT\ApiCPP directory:
	- C:\Program files\TrioMotion\PC-MCAT\ApiCPP

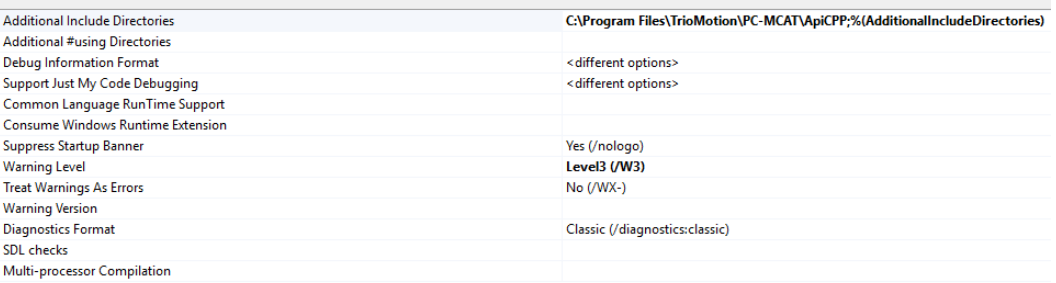

- Within the same project properties dialogue, go to Configuration Properties->Linker->Input and add the path to the .lib files found in that directory:
	- C:\Program Files\TrioMotion\PC-MCAT\ApiCPP\pcmcat\_api\_x86.lib
	- C:\Program Files\TrioMotion\PC-MCAT\ApiCpp\pcmcat\_api\_x64.lib

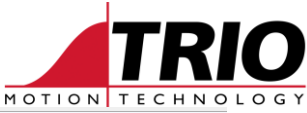

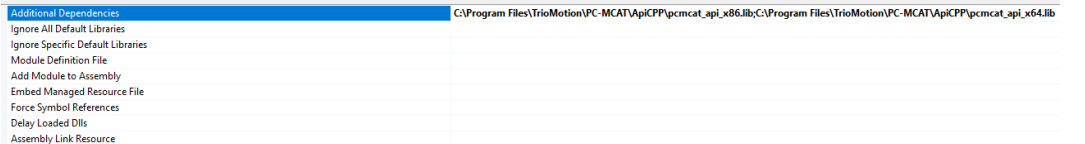

 Open the Resource View to manipulate the dialogue and remove the default static text and buttons controls.

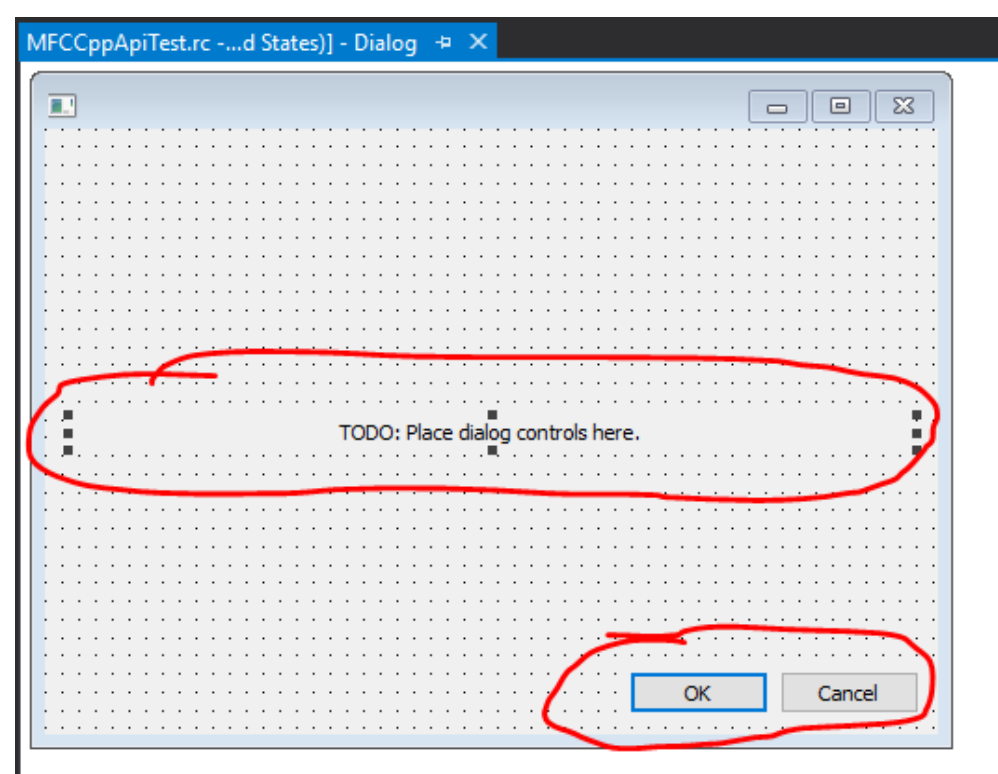

• Create two buttons: Open and Close.

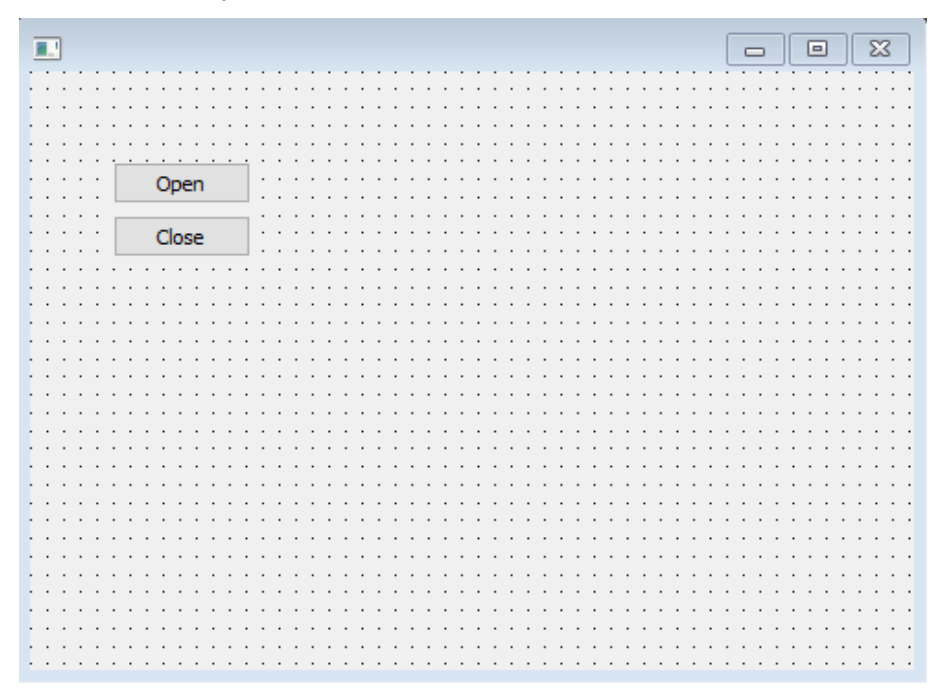

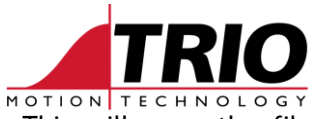

 Double click on the Open button to add a BN\_CLICKED handler. This will open the file MFC\_Cpp\_ApiTestDlg.cpp.

```
void CMFCCppApiTestDlg::OnBnClickedButton1()
{
  // TODO: Add your control notification handler code here
}
```
 Add the "pcmcat\_api.h" header file to the "MFC\_Cpp\_ApiTestDlg.h" file using the #include directive.

#include "pcmcat\_api.h"

## Add the required code to the handler.

```
void CMFCCppApiTestDlg::OnBnClickedButton1()
{
  // TODO: Add your control notification handler code here
  if (pcmcat_api_open(NULL, NULL) == 0)
    MessageBoxA(this->GetSafeHwnd(), "PC-MCAT API opened connection correctly",
"Connection Dialogue", MB_OK);
  else
     MessageBoxA(this->GetSafeHwnd(), "Error opening the PC-MCAT API connection", "Error", 
MB_OK | MB_ICONERROR);
}
```
Repeat for the Close handler.

```
void CMFCCppApiTestDlg::OnBnClickedButton2()
{
  // TODO: Add your control notification handler code here
  pcmcat_api_close();
}
```
• Test running the application (F5).

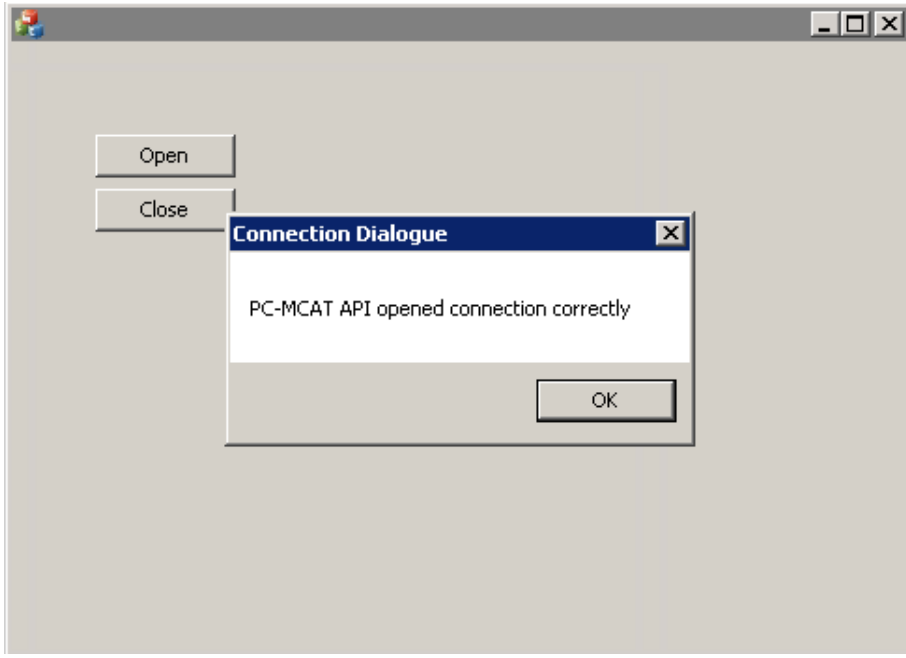

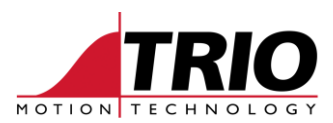

• Add Open callback handler.

Function declaration in "MFC\_Cpp\_ApiTestDlg.h".

```
static void stdcall static pcmcat api callback(void *context, pcmcat api callback data t
*pcmcat api \overline{cal}lback data);
```
Function definition in "MFC\_Cpp\_ApiTestDlg.cpp".

```
void __stdcall CMFCCppApiTestDlg::static_pcmcat_api_callback(void * context, 
pcmcat_api_callback_data_t * pcmcat_api_callback_data)
{
  if (!pcmcat_api_callback_data)
     return;
  switch (pcmcat_api_callback_data->type)
  {
  case pcmcat api callback type message:
     if (pcmcat api callback data->data.str)
       MessageBoxA(((CMFCCppApiTestDlg *)context)->GetSafeHwnd(),
pcmcat api callback data->data.str, "Callback Dialogue", MB OK | MB ICONWARNING);
  }
}
```
• Modify Open button handler.

```
void CMFCCppApiTestDlg::OnBnClickedButton1()
{
  // TODO: Add your control notification handler code here
  if (pcmcat_api_open(static_pcmcat_api_callback, this) == 0)
    MessageBoxA(this->GetSafeHwnd(), "PC-MCAT API opened connection correctly", 
"Connection Dialogue", MB OK);
  else
     MessageBoxA(this->GetSafeHwnd(), "Error opening the PC-MCAT API connection", "Error", 
MB_OK | MB_ICONERROR);
}
```
## Test running the application (F5).

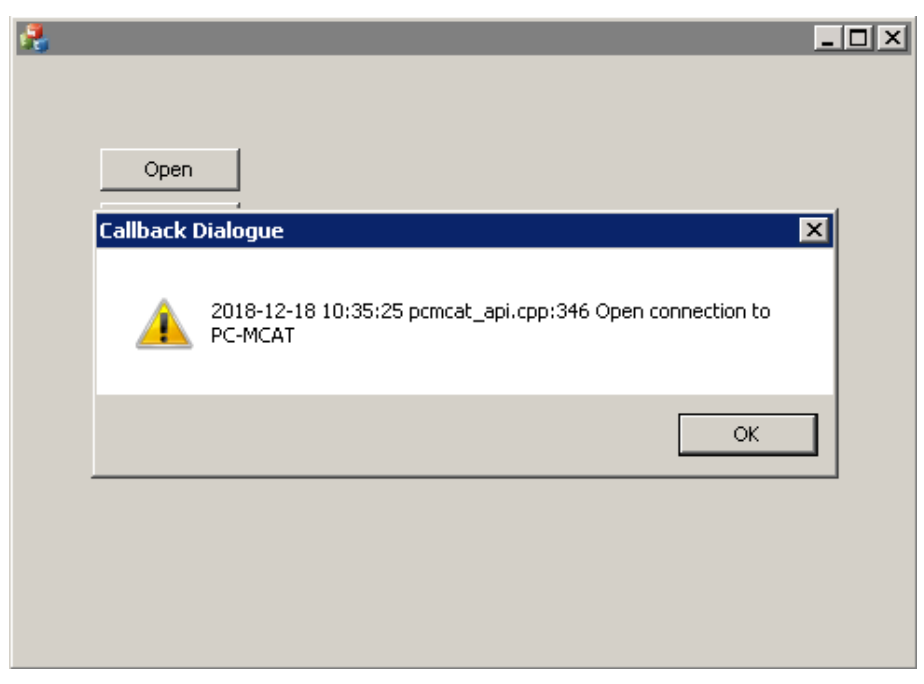

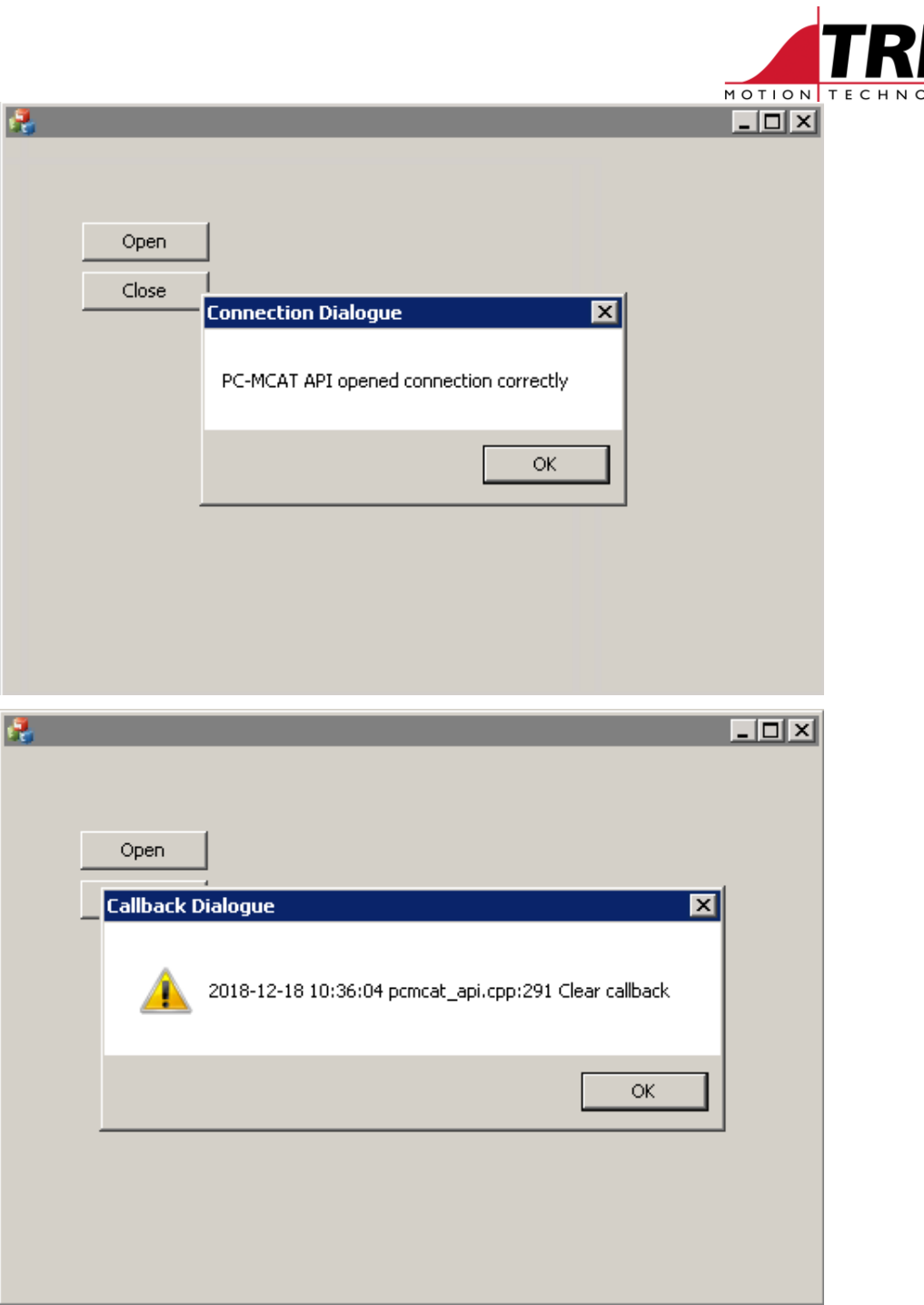

NOLOGY

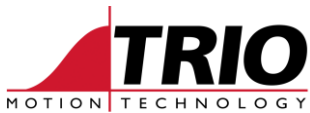

 Get/Set VR(0). Add two more buttons as below, one of them to set the VR(0) value and the other one to read it. Two Edit Controls will be added to show these values.

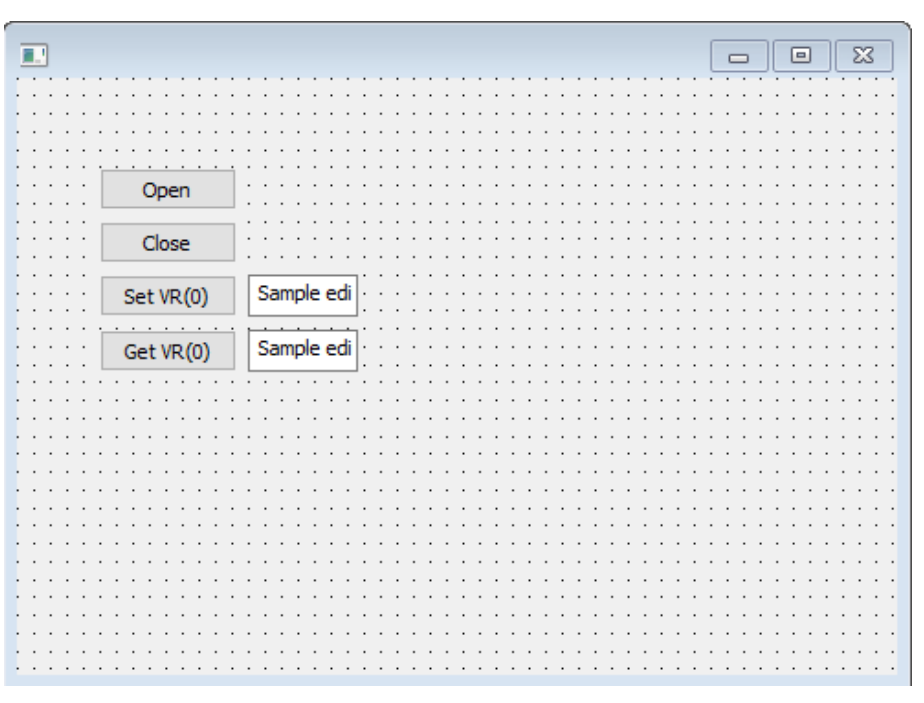

Add the buttons event handlers that would Set and Get VR(0) respectively.

```
void CMFCCppApiTestDlg::OnBnClickedButton3()
{
  // TODO: Add your control notification handler code here
  CString str_value;
  double value;
  ((CEdit *)GetDlgItem(IDC_EDIT1))->GetWindowTextW(str_value);
  value = _wtof(str_value);
  if (pcmcat api set vr(0, 1, 4value) != 0)
     MessageBoxW(L"Error setting VR(0) to " + str value, L"Error", MB OK | MB ICONERROR);
}
void CMFCCppApiTestDlg::OnBnClickedButton4()
{
  // TODO: Add your control notification handler code here
  CString str_value;
  double value;
  if (pcmcat api get vr(0, 1, 4value) != 0)
    MessageBoxW(L"Error Getting value of VR(0)", L"Error", MB OK | MB ICONERROR);
  else
  {
     str_value.Format(L"%.4f", value);
     ((CEdit *)GetDlgItem(IDC_EDIT2))->SetWindowTextW(str_value);
  }
}
```
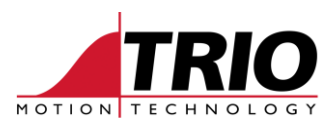

Test running the application (F5).

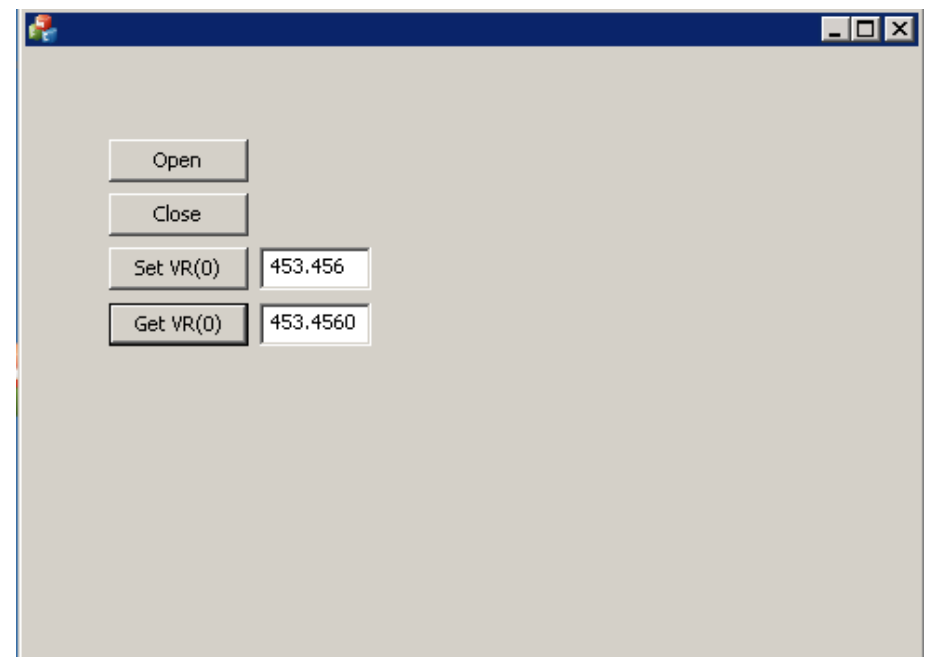

# **7. Create a plain 32/64 bit C++ PC-MCAT API application**

 Open Visual Studio 2015 and create a new Windows Console Application solution called Console\_Cpp\_ApiTest.

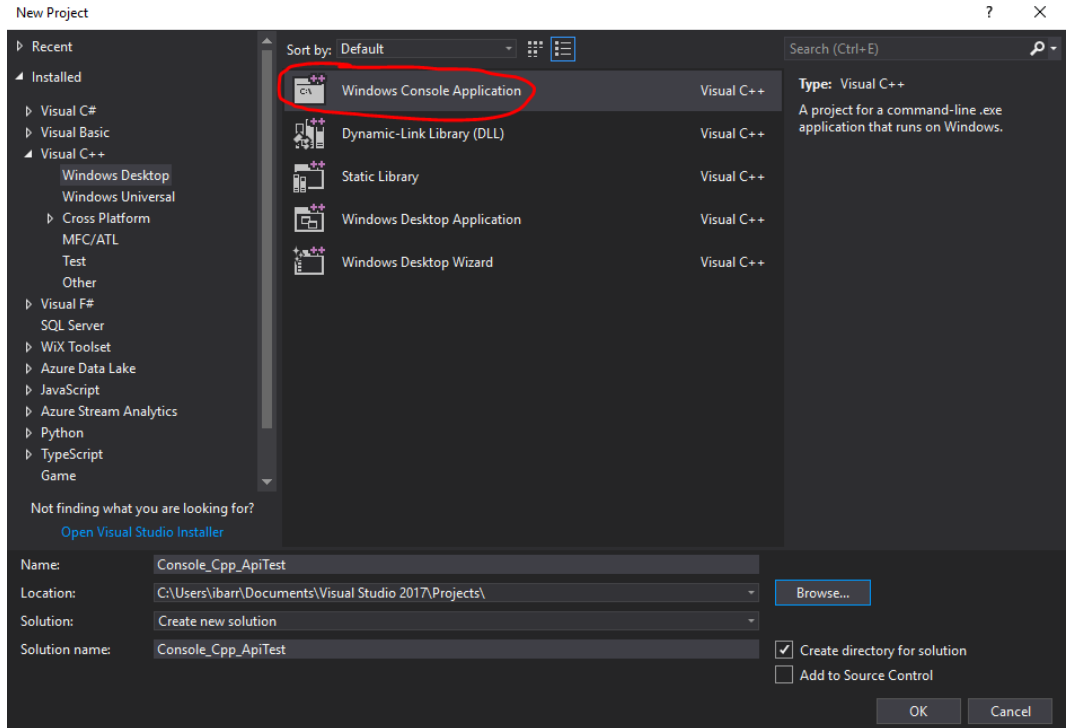

 When adding the C++ headers and libraries to the project as explained below, make sure the project properties are modified for All Configurations and All Platforms.

MFC\_Cpp\_ApiTest Property Pages Configuration: All Configurations  $\sim$  Platform: All Platforms  $\overline{\phantom{a}}$ م<br>الكورية الكورية الكورية المستقامة الكورية المستقامة المستقامة المستقامة المستقامة المستقامة المستقامة المستقامة

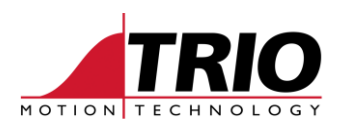

- Once the project is generated, right click on the project in the Solution Explorer, then go to Configuration Properties->C/C++->General->Additional Include Directories and add the PC-MCAT\ApiCPP directory:
	- C:\Program files\TrioMotion\PC-MCAT\ApiCPP

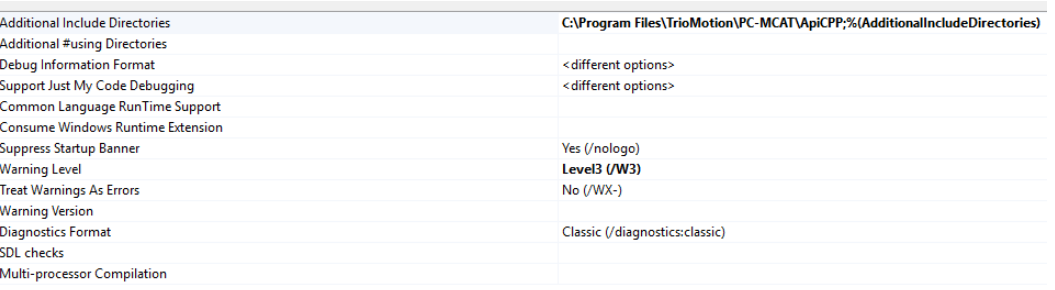

- Within the same project properties dialogue, go to Configuration Properties->Linker->Input and add the path to the .lib files found in that directory:
	- C:\Program Files\TrioMotion\PC-MCAT\ApiCPP\pcmcat\_api\_x86.lib
	- C:\Program Files\TrioMotion\PC-MCAT\ApiCpp\pcmcat\_api\_x64.lib

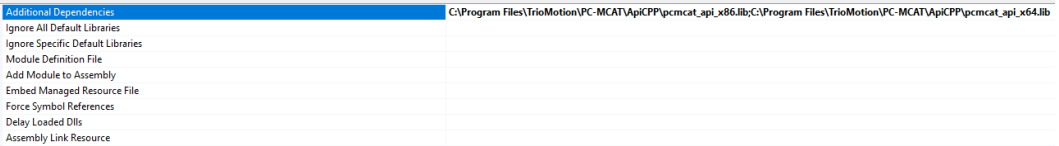

 Open the automatically generated "Console\_Cpp\_ApiTest.cpp" file and include the following headers using the #include directive.

```
#include "pch.h"
#include <iostream>
#include <string>
#include <br/>basetsd.h>
#include "pcmcat api.h"
```
 Within the main function, add code to open a connection, Set VR(0) value according to the user input and Read the value back to check whether it has been properly set. After that close the connection.

```
int main()
{
  std::string input str;
  double set_value;
  double get_value;
  if (0 == pcmcat api open(NULL, NULL))
  {
     std::cout << "Connection Open\n";
     std::cout << "Introduce the number you want VR(0) to be set to-> ";
     std::cin >> input str;
     set value = (double)atof(input str.c str());
     if (0 == pcmcat_api_set_vr(0,1, &set_value))
     {
        std::cout << "VR(0) Written -> " << set_value << "\n";
```
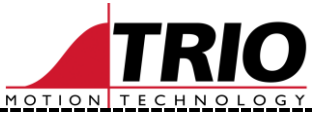

```
if (0 == pcmcat_apiqet_vr(0,1,6get_value)){
           std::cout << "VR(0) Read-> "<< get value <<"\n";
           if ((get_value - set_value) < DBL_EPSILON)
              std::\overline{\text{cut}} \ll \text{''VR}(\overline{0}) has been written correctly\n";
           else
              std::cout << "VR(0) written and read values don't match\n";
        }
        else
         {
           std::cout << "Error reading VR(0)\n";
        }
     }
     else
     {
        std::cout << "Error writting VR(0)\n";
     }
  }
  else
  {
     std::cout << "Connection Not Open\n";
   }
  pcmcat_api_close();
  {\rm std:}:\overline{\rm col} \leq {\rm s} "----- Press 'x' plus Enter to exit -----\n";
  while (input_str != "x")
     std::cin >> input str;
}
```
#### Add the Callback function to the code and modify the pcmcat\_api\_close() function call accordingly.

void \_\_stdcall static\_pcmcat\_api\_callback(void \*context, pcmcat\_api\_callback\_data\_t \*pcmcat\_api\_callback\_data); int main() { std:: string input str; double set value; double get value; if (0 == pcmcat\_api\_open(static\_pcmcat\_api\_callback, NULL)) { std::cout << "Connection Open\n"; std::cout << "Introduce the number you want VR(0) to be set to-> "; std::cin >> input str; set value =  $(double)atof(input str.c str())$ ; if (0 == pcmcat api set vr(0,1,&set value)) { std::cout << "VR(0) Written -> " << set value << "\n"; if  $(0 == pcmcat_apiqet_vr(0,1,6get_value))$ { std::cout << "VR(0) Read-> "<< get value <<"\n"; if ((get\_value - set\_value) < DBL\_EPSILON) std:: $\overline{\text{cut}} \ll \text{''VR}(\overline{0})$  has been written correctly\n"; else std::cout << "VR(0) written and read values don't match\n"; } else { std::cout << "Error reading VR(0)\n"; } } else

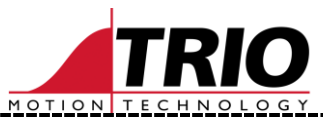

```
{
        std::cout << "Error writting VR(0)\n";
     }
  }
  else
  {
     std::cout << "Connection Not Open\n";
  }
   pcmcat api close();
   std::cout << "----- Press 'x' plus Enter to exit -----\n";
  while (input str != "x")std::\overline{c}in \overline{>} input str;
}
void __stdcall static_pcmcat_api_callback(void *context, pcmcat_api_callback_data_t 
*pcmcat_api_callback_data)
{
  if (!pcmcat_api_callback_data)
    return;
  switch (pcmcat_api_callback_data->type)
  {
  case pcmcat_api_callback_type_message:
     if (pcmcat_api_callback_data->data.str)
        std::cout << pcmcat_api_callback_data->data.str << "\n";
   }
}
```